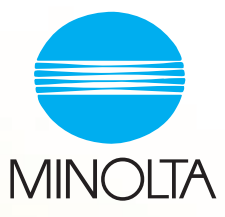

## PageScope Light for Pi3502 User Manual

## **Table of Contents**

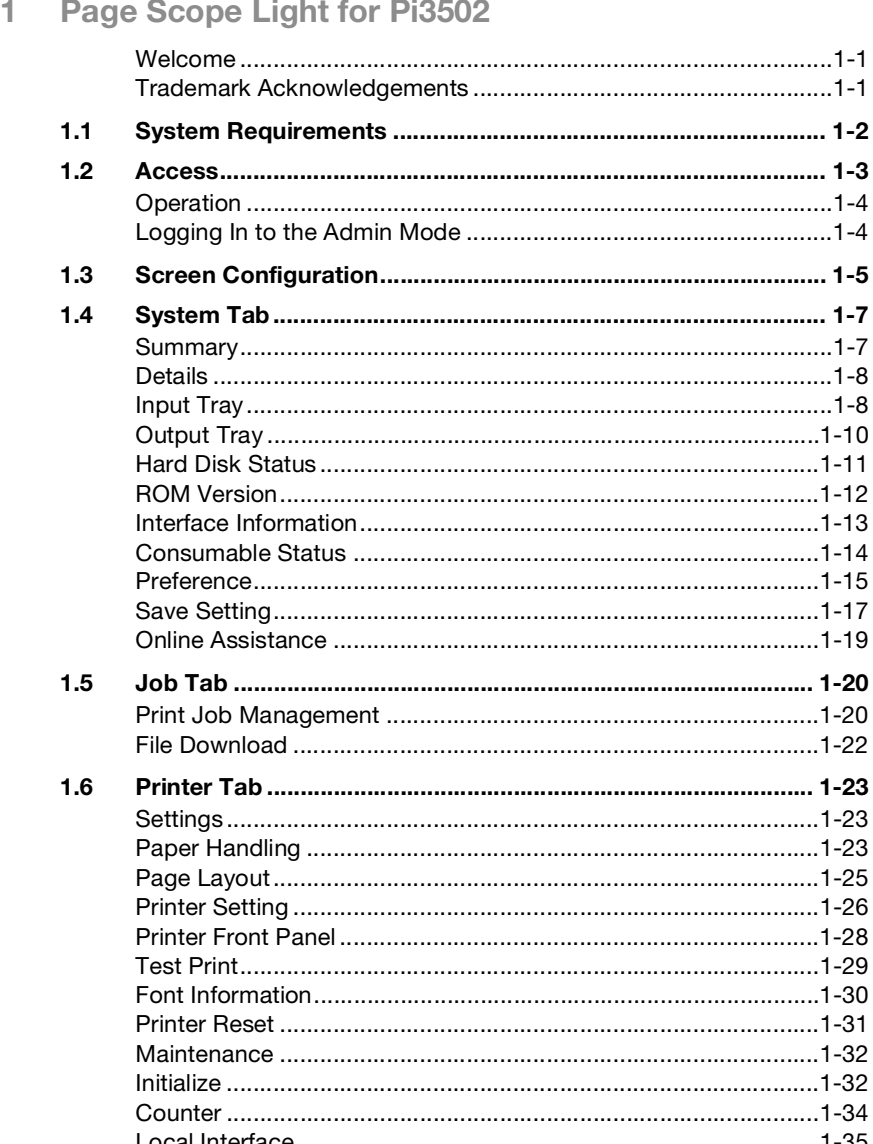

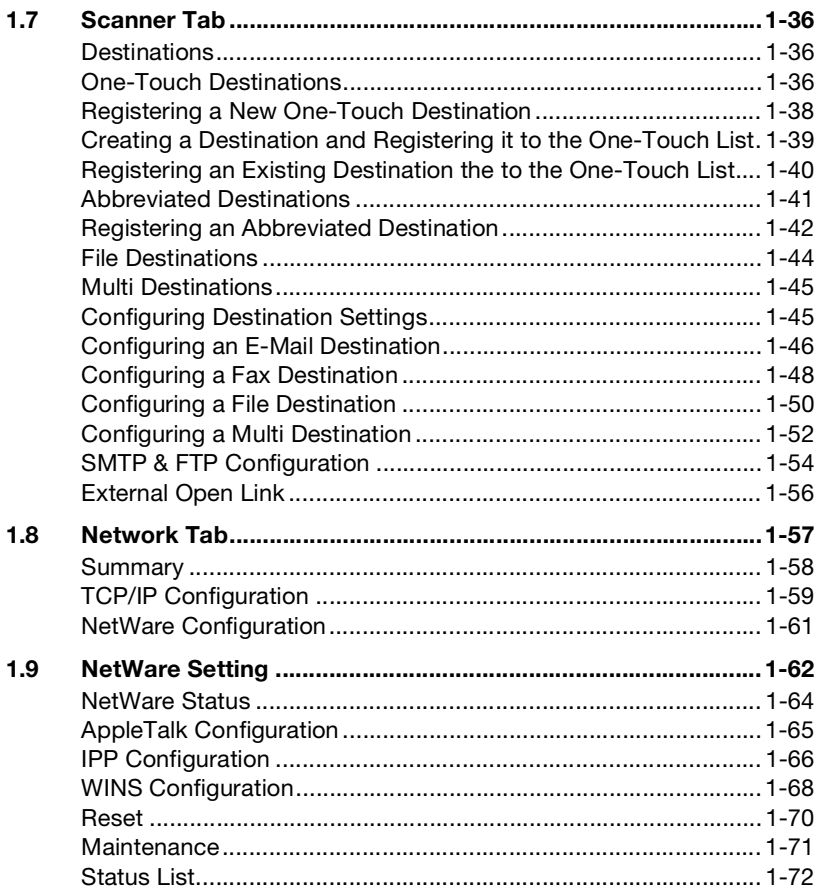

## <span id="page-3-1"></span><span id="page-3-0"></span>**1 Page Scope Light for Pi3502**

## **Welcome**

PageScope Light for Pi3502 is a device control utility program provided by the HTTP server built into the Pi3502 (printer controller for Digital Copier). With a standard Web browser, this utility can be used as an interface for remote control of the Digital Copier.

#### <span id="page-3-2"></span>**Trademark Acknowledgements**

Minolta is a registered trademark of MINOLTA CO., LTD. PageScope is a trademark of MINOLTA CO., LTD.

Apple and Macintosh are registered trademarks of Apple Computer, Inc.

Ethernet is a registered trademark of Xerox Corporation.

Linux is a registered trademark of Linus Torvalds.

Microsoft, Windows, and Windows NT are registered trademarks of Microsoft Corporation.

Netscape Communications, the Netscape Communications logo, Netscape Navigator, Netscape Communicator, and Netscape are trademarks of Netscape Communications Corporation.

PCL is a registered trademark of Hewlett-Packard Company Limited.

PostScript is a registered trademark of Adobe Systems, Inc.

Solaris is a trademark of Sun Microsystems, Inc.

All other product names are trademarks or registered trademarks of their respective holders.

Copyright 2001 MINOLTA CO., LTD.

**The information contained in this manual is subject to change without notice.**

### <span id="page-4-0"></span>**1.1 System Requirements**

The following items are required to use this utility.

- Computer
	- o Software

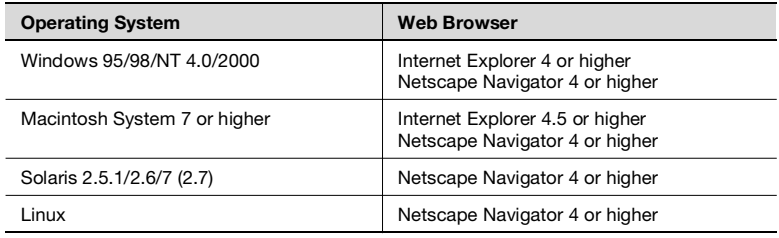

o NIC (Network Interface Card)

o Ethernet

**O** TCP/IP Protocol

**•** Digital Copier

**•** Pi3502 Printer Controller

#### <span id="page-5-0"></span>**1.2 Access**

PageScope Light for Pi3502 can be accessed directly from a Web browser.

- **1** Start the Web browser.
- **2** In the URL field, enter the IP address of the printer controller as shown below.

http://<IP address of printer controller>/

(Example) When the IP address of the printer controller is 192.9.200.200:

http://192.9.200.200/

**3** This causes PageScope Light for Pi3502 screen to appear.

#### **Operation**

PageScope Light for Pi3502 operation is identical to that for Internet Web pages. Clicking a hot link jumps to the link destination, and the [Back] and [Forward] buttons scroll through pages backwards and forward.

#### <span id="page-6-1"></span>**Logging In to the Admin Mode**

After you log in to PageScope Light in the Admin Mode, you can change the configuration of the Digital Copier settings.

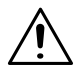

#### **NOTE**

- $\rightarrow$  The Digital Copier's control panel is locked whenever anyone is logged in under the Admin Mode, so control panel operations are disabled.
- **1** Type the administrator password into the "Admin Password" box. The initial default administrator password is "sysadm". See page [1-](#page-17-0) [15](#page-17-0) for information about how to change the password.
- **2** Click the [Log-in] button. This displays a confirmation message.
- **3** Click [Yes] to log in to the Admin Mode. Clicking the [No] button returns to the previous log in screen.
- **4** When you want to log out, click the [Log-out] button.

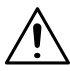

#### **NOTE**

- $\rightarrow$  Log out is performed automatically if no operation is performed for more than 10 minutes.
- $\rightarrow$  On the "Network" tab, a password input text box appears on each setting screen. You must be able to input the correct password in order to change "Network" tab settings. The password you should input here is the same as the Admin Password you input on other tabs.
- $\rightarrow$  Inputting the password on the Network tab without logging in to the Admin Mode does not lock the Digital Copier's control panel.

<span id="page-6-0"></span>

#### <span id="page-7-0"></span>**1.3 Screen Configuration**

The configuration of the PageScope Light for Pi3502 screen is shown below.

# **NOTE**

 $\rightarrow$  Screen images shown in this manual may differ slightly from actual ones. Also note that specifications are subject to change without prior notice.

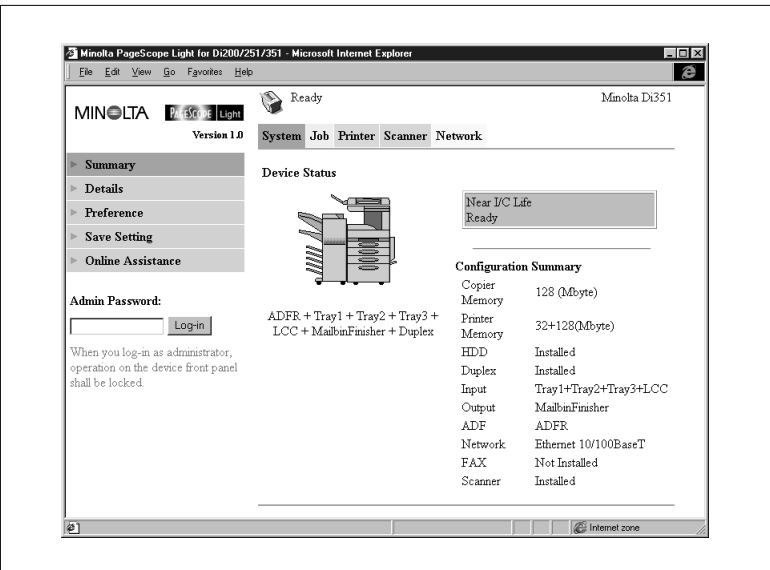

1. Minolta PageScope Light Logo

Clicking the logo jumps to the Website below.

www.minolta.com

2. Status Display

The current status of the Digital Copier is indicated by both icons and text. The message *READY* appears when the Digital Copier is operating normally. For full details about screen contents, see page [1-72.](#page-74-0)

3. Tabs

Use the tabs to select the category of items you want to display. See the following sections of this document for detailed information about each tab.

4. Menus

Use the menus to select information or setting items. The menus that appear depend on the currently selected tab.

See the following sections of this document for detailed information about each menu.

5. Information and Settings Display

This display shows information or settings in accordance with the selected menu item.

6. Admin Password

Inputting the admin password provides access to the Admin Mode. See page [1-4](#page-6-1) for more information.

#### <span id="page-9-0"></span>**1.4 System Tab**

The [System] tab shows information about and settings for the Digital Copier system configuration.

#### <span id="page-9-1"></span>**Summary**

This screen is the initial screen when you access http://<IP address of printer controller> with your Web browser. You can also display it by clicking the [Summary] menu on the [System] tab. It shows the current Digital Copier system configuration.

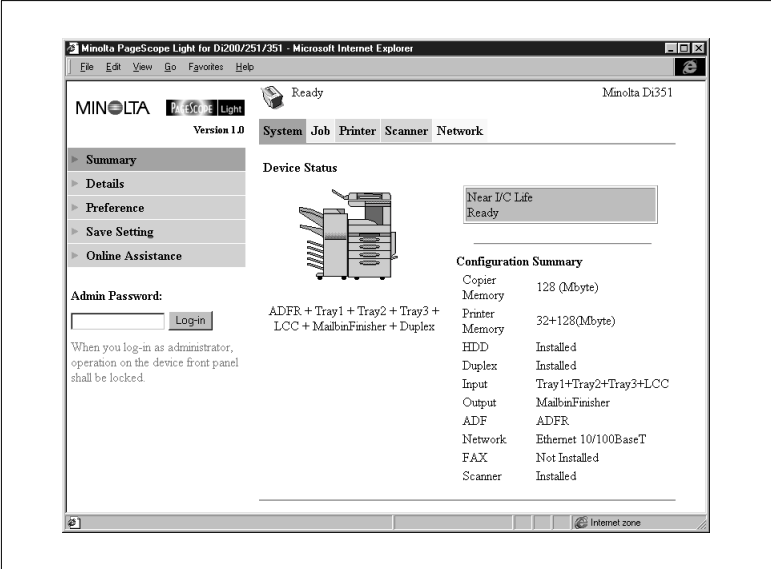

• Device Status

This area uses graphics and text to show the configuration of options installed on the Digital Copier.

- **•** Operational Panel Display This area shows the printer controller message display. Messages are the same as the Status Display messages that appear in the upper part of the window.
- **•** Configuration Summary This area shows an overview of the current Digital Copier system configuration.

#### <span id="page-10-0"></span>**Details**

Sub-menus appear when you click the "Details menu" on the [System] tab. Clicking a sub-menu under the "Details" menu displays information about the applicable unit.

#### <span id="page-10-1"></span>**Input Tray**

This screen appears when you click the [Input Tray] sub-menu under the "Details" menu. It shows the configuration of all the Input Trays installed on the Digital Copier.

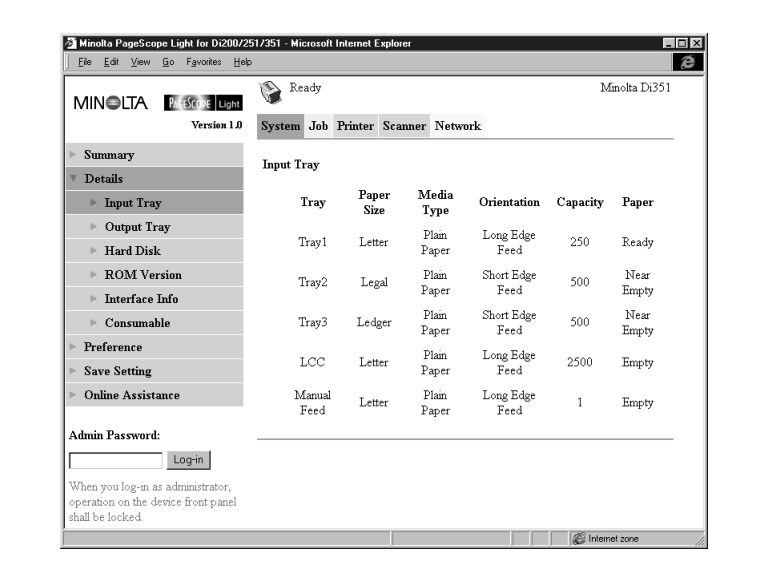

- $\bullet$  Tray
- Tray name • Paper Size
	- Size of paper loaded in the tray
- Media Type Type of media loaded in the tray
- **•** Orientation Orientation of paper loaded in the tray
- Capacity Maximum number of sheets that can be loaded in the tray

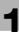

#### • Paper

Remaining paper status (Shows *READY* when paper is present, *NEAR EMPTY* when paper is about to run out, and *EMPTY* when there is no paper left.)

#### <span id="page-12-0"></span>**Output Tray**

This screen appears when you click the [Output Tray] sub-menu under the "Details" menu. It shows the configuration of all the Output Trays installed on the Digital Copier.

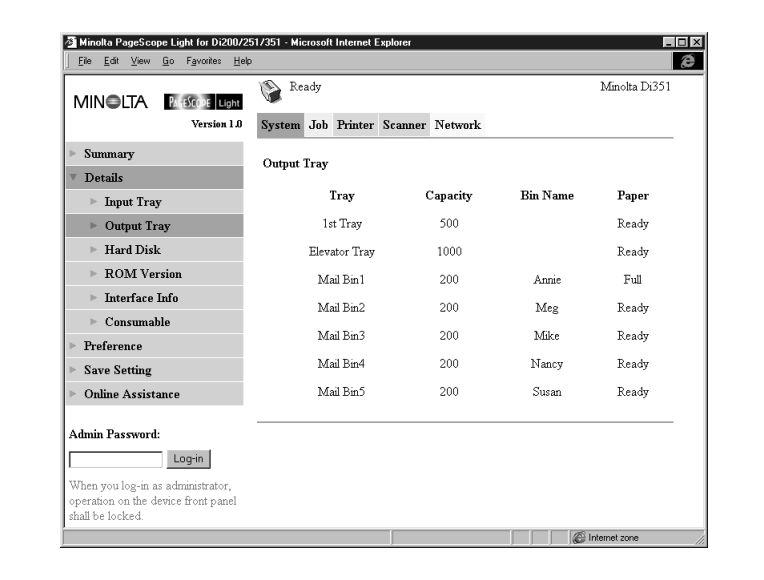

 $\bullet$  Tray

Tray name

- Capacity Maximum number of sheets the tray can hold
- Bin Name

When the mail bin finisher is installed, owner name assigned to each bin (See page [1-23](#page-25-2) for information about how to specify a bin name.)

• Paper

Tray status (Shows *FULL* when the tray is unable to receive any more paper, and *READY* when it is.)

#### <span id="page-13-0"></span>**Hard Disk Status**

This screen appears when you click the [Hard Disk] sub-menu under the "Details" menu. It shows the status of the hard disk installed on the printer controller. This information is not displayed when there is no hard disk installed on the printer controller.

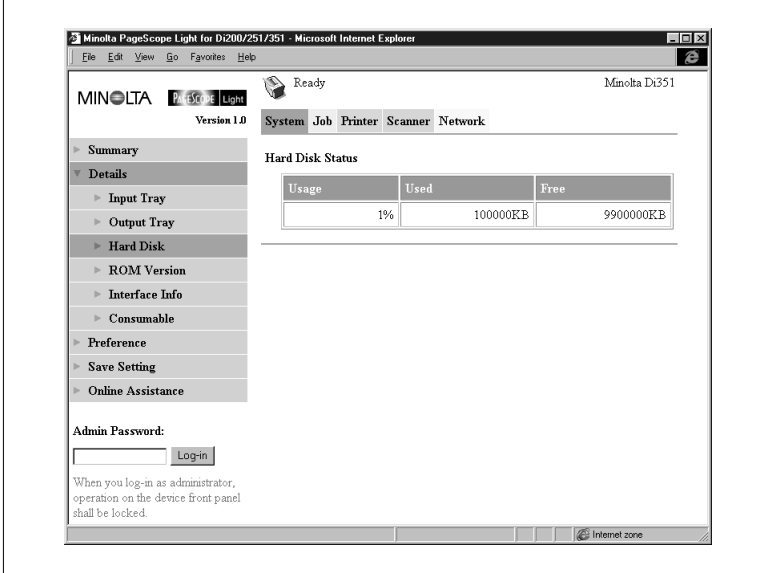

#### • Usage

Percent of hard disk space used (%)

- Used Amount of hard disk space used (KB)
- Free Amount of hard disk space free (KB)

#### <span id="page-14-0"></span>**ROM Version**

This screen appears when you click the [ROM Version] sub-menu under the "Details" menu. It shows information about the on-board memory of the Digital Copier and the printer controller.

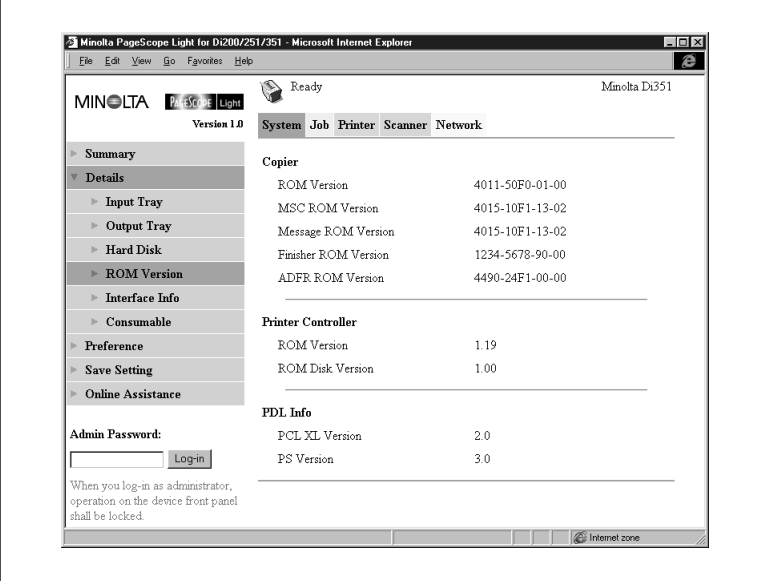

**•** Copier

Version of ROM installed on the Digital Copier

- **•** Printer Controller Version of firmware installed on the printer controller
- PDL Info Version of printer control codes (PCL or PostScript) used by the printer controller

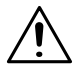

#### **NOTE**

 $\rightarrow$  The PostScript version appears only when the PS option is installed in the printer controller.

#### <span id="page-15-0"></span>**Interface Information**

This screen appears when you click the [Interface] Info sub-menu under the "Details" menu. It shows information about the printer controller interface.

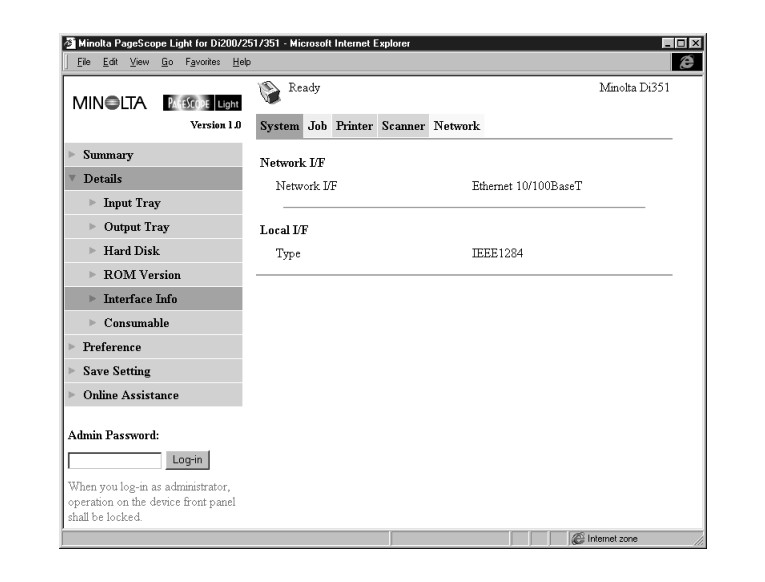

- **•** Network I/F Network interface type
- Local I/F Local port type

#### <span id="page-16-0"></span>**Consumable Status**

This screen appears when you click the [Consumable] sub-menu under the "Details" menu. It shows the current status of Digital Copier consumables. For information about consumables, see the Digital Copier Operator's Manual.

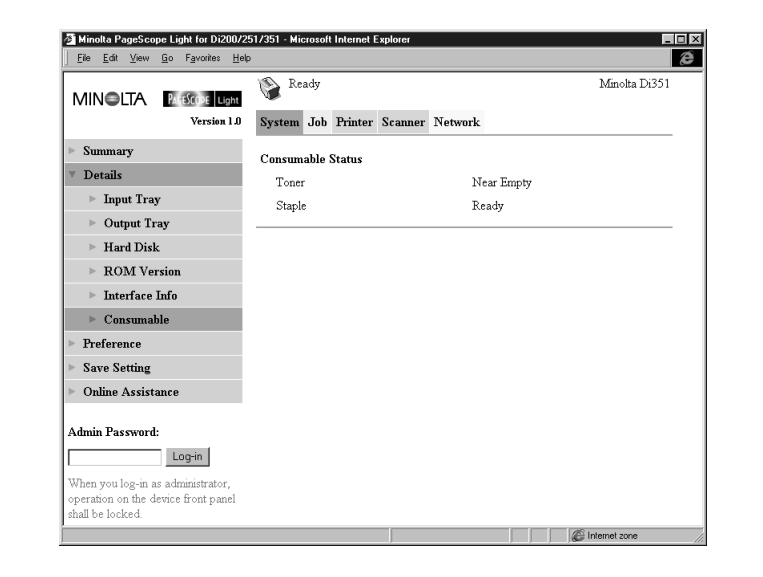

- Toner Remaining toner
- Staple Remaining staples

#### <span id="page-17-0"></span>**Preference**

This screen appears when you click the [Preference] menu on the "System" tab. It lets you make changes to the PageScope Light environment.

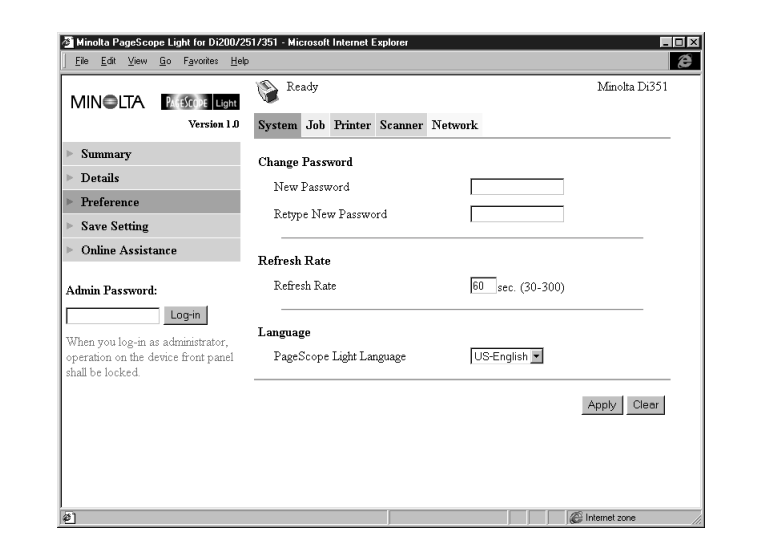

**•** Change Password

When changing the password, type the new password into the "New Password" text box. Type the same password into the "Retype New Password" text box for confirmation.

 $\bullet$ Refresh Rate

> Type in a value to specify the number of seconds between screen refreshes. You can input a value from 30 to 300 seconds. The default setting is 60 seconds.

• Language

Select the screen language you want to use for PageScope Light.

- o US-English
- O UK-English
- o German
- o French
- o Italian
- o Dutch
- o Spanish
- o Danish
- o Czech
- [Apply] Button Click this button to apply any settings you have input or selected up to this point.
- [Clear] Button Click this button to cancel any settings you have input or selected up to this point.

#### <span id="page-19-0"></span>**Save Setting**

This screen appears when you click the [Save Setting] menu on the "System" tab. You can use the screen that appears to save the Digital Copier setup to a file. Note that only settings you can make with PageScope Light are saved to the file. Saved setups can be recalled to set up the Digital Copier when required.

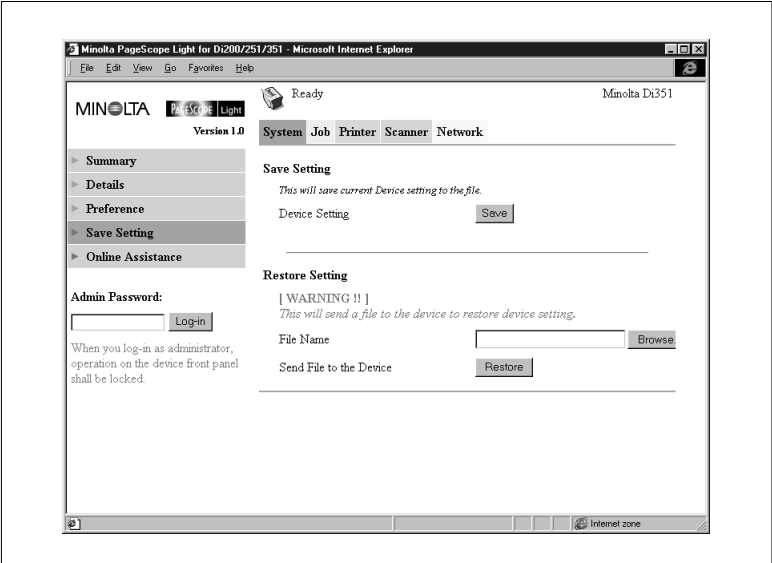

- Save Setting Section
	- o Device Setting

Click the [Save] button to display a dialog box for saving the Digital Copier setup. Specify the destination folder and file name, and then click [OK] on the dialog box to save the setup in the folder. The default setup file name is *PI3502\_PRF.BIN*.

- $\bullet$  Restore Setting Section
	- o File Name

Type in the full path name to the file that contains the setup you want to restore. You can also click the [Browse] button to display a dialog box for selecting the file.

o Send File to the Device Clicking the [Restore] button sends the setup file specified in "File Name" and changes the settings of the Digital Copier accordingly.

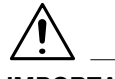

#### **IMPORTANT!**

 $\rightarrow$  Clicking the Restore button changes the setup of the Digital Copier in accordance with the specified setup file. Make sure you select the correct file that contains the setup you want before clicking [Restore].

#### <span id="page-21-0"></span>**Online Assistance**

This screen appears when you click the [Online Assistance] menu on the "System" tab. It shows information and lets you make settings related to product support.

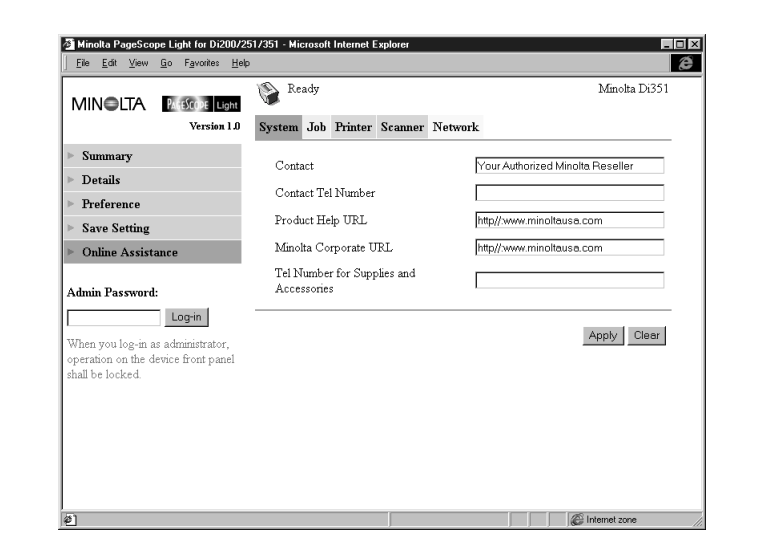

• Contact

Type in the name of your product support counter.

- **•** Contact Tel Number Type in the phone number of your product support counter.
- Product Help URL Type in the URL of your product information Website. Clicking the [Product Help URL] jumps to the Website you specify here.
- **·** Minolta Corporate URL Type in the URL to the Minolta home page. Clicking the [Minolta Corporate URL] jumps to the Website you specify here.
- **•** Tel Number for Supplies and Accessories Type in the telephone number of the support counter you need to contact to order consumables and accessories.
- [Apply] Button Click this button to apply any settings you have input up to this point.
- [Clear] Button Click this button to cancel any settings you have input up to this point.

#### <span id="page-22-0"></span>**1.5 Job Tab**

You can use the "Job" tab for managing print jobs sent to the Digital Copier from clients, and for sending files directly from clients for printing.

#### <span id="page-22-1"></span>**Print Job Management**

This screen appears when you click the [Print Job Management] menu on the "Job" tab. Use this screen to manage print jobs sent from clients to the Digital Copier.

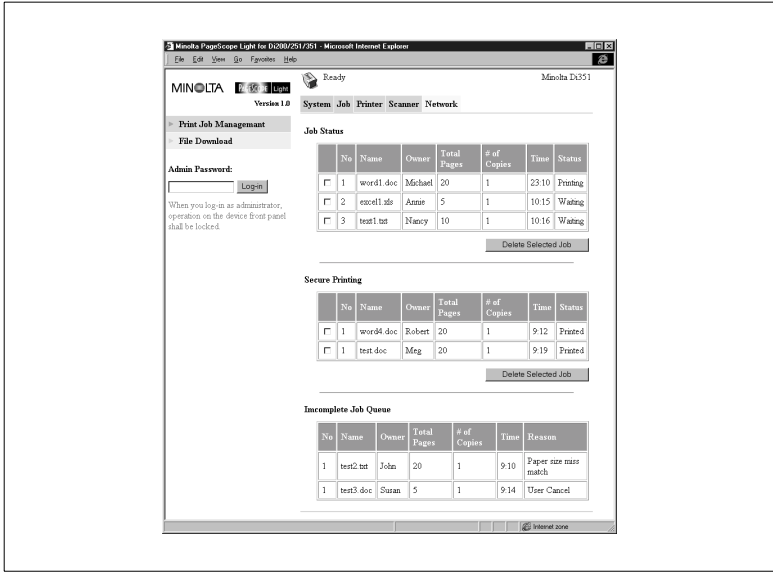

**.** Job Status Section

This section lists the jobs sent to the Digital Copier.

- o No Job number
- o Name Print data file name
- o Owner Name of user who sent the job
- o Total Pages Total number of pages in the job
- o # of Copies Number of copies in the job
- o Time Time job was placed in the queue
- o Status Job processing status
- o [Delete Selected Job] Button Clicking this button deletes all jobs who have check marks in the leftmost column.

**•** Secure Printing Section

This section lists confidential print jobs. When printing a secure print job, the same password that was input when the print command was executed on the client must be input on the printer.

- o No Job number
- o Name Print data file name
- o Owner Name of user who sent the job
- o Total Pages Total number of pages in the job
- o # of Copies Number of copies in the job
- o Time Time iob was placed in the queue
- o Status Job processing status
- o [Delete Selected Job] Button Clicking this button deletes all jobs that have check marks in the leftmost column.
- **•** Incomplete Job Queue Section

This section lists jobs for which an alternate process was performed or which were removed from the queue because normal print processing was impossible for some reason.

- $\Omega$  No  $\Omega$  Job number
- o Name Print data file name
- o Owner Name of user who sent the job
- o Total Pages Total number of pages in the job
- $\circ$  # of Copies Number of copies in the job
- o Time

Time alternate process was performed or job was removed

o Reason

Reason normal print processing was impossible

#### **File Download**

This screen appears when you click the [File Download] menu on the "Job" tab. You can use this screen to send a file directly from a client to the Digital Copier.

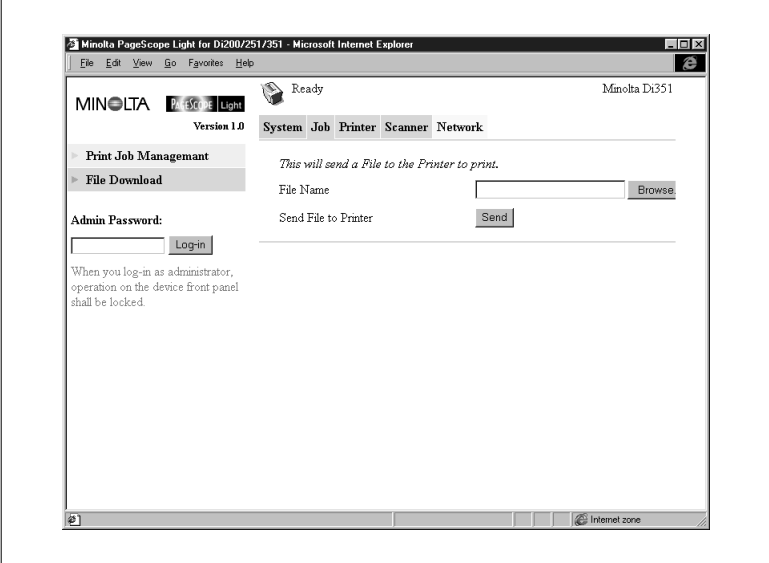

• File Name

Type in the full path to the file you want to print. You can also click the [Browse] button to display a dialog box for selecting the file.

• Send File to Printer

Clicking the [Send] button sends the file specified by "File Name" to the Digital Copier and prints it.

<span id="page-24-0"></span>

#### <span id="page-25-0"></span>**1.6 Printer Tab**

The "Printer" tab shows information and settings for printing on the Digital Copier.

#### <span id="page-25-1"></span>**Settings**

Sub-menus appear when you click the [Settings] menu on the "Printer" tab. Click the sub-menus to display screens for changing the printer setup.

#### <span id="page-25-2"></span>**Paper Handling**

This screen appears when you click the [Paper Handling] sub-menu under the "Settings" menu. Use this screen to configure the input tray and output bins.

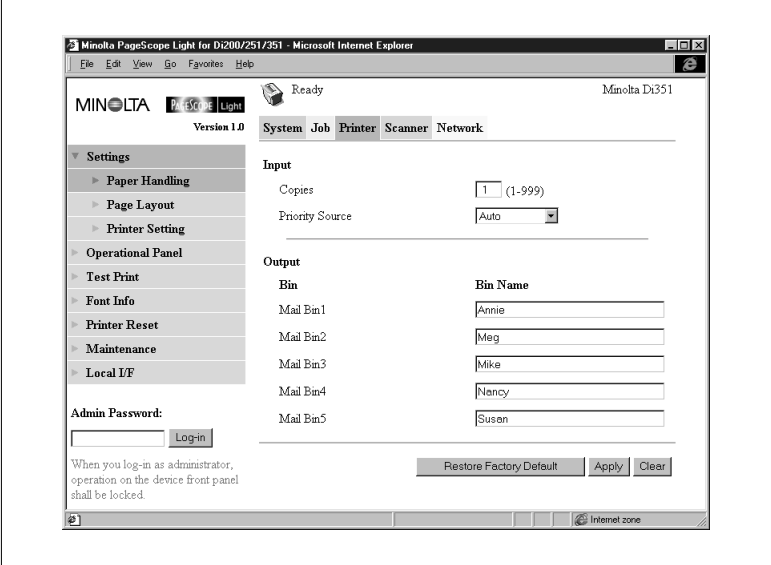

- **Input Section** 
	- o Copies Input a value indicating the number of copies. o Priority Source
		- Specify the default input tray. The menu shows only the trays that are currently available for selection.

- Output Section
	- o Bin

Bin names when mail bin manager is installed

- o Bin Name Type in the name of the user of each bin.
- o Restore Factory Default Button
	- Click this button to return settings to their initial factory defaults.
- o [Apply] Button Click this button to apply any settings you have input up to this point.
- o [Clear] Button

Click this button to cancel any settings you have input up to this point.

#### <span id="page-27-0"></span>**Page Layout**

This screen appears when you click the [Page Layout] sub-menu under the "Settings" menu. Use this screen to configure the print document page layout.

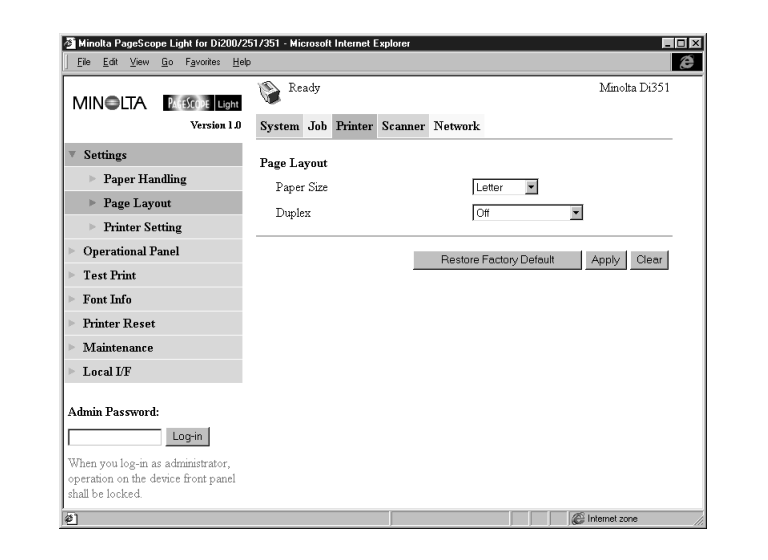

• Paper Size

Select the page layout paper size to be used when printing is performed without a paper size specified by the client.

• Duplex

Use this setting to turn two-side printing on and off, and to specify either long-edge binding or short-edge binding.

- **•** Restore Factory Default Button Click this button to return settings to their initial factory defaults.
- [Apply] Button Click this button to apply any settings you have input up to this point.
- [Clear] Button Click this button to cancel any settings you have input up to this point.

#### <span id="page-28-0"></span>**Printer Setting**

This screen appears when you click the [Printer Setting] sub-menu under the "Settings" menu. Use this screen to configure the printer controller.

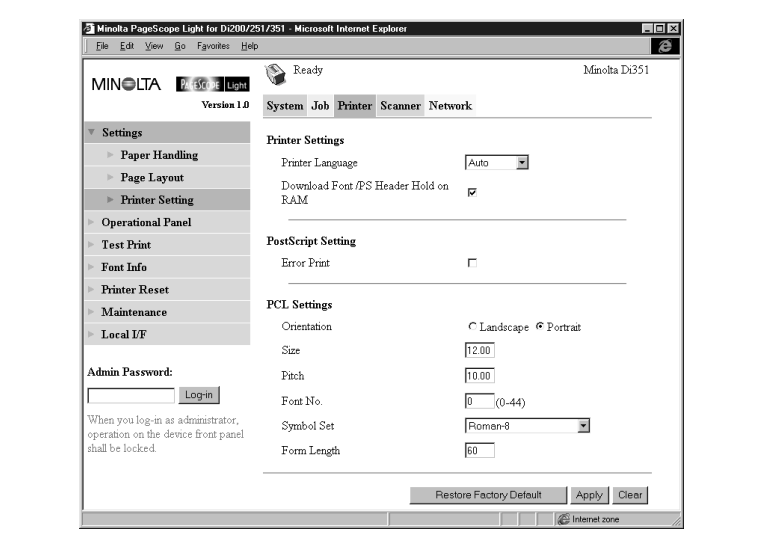

- **Printer Settings Section** 
	- o Printer Language Select the printer control code type.
	- m Download Font/PS Header Hold on RAM When the box next to this option is checked, downloaded fonts and PostScript header remain in printer controller RAM as long as power is supplied to the printer controller.
- **•** PostScript Settings Section
	- o Error Print

When the box next to this option is checked, an error message is printed whenever a PostScript error is generated.

- PCL Settings Section
	- o Orientation
		- Specify the orientation of the printed page.
	- o Size

Type in a value specifying the size in points for proportional fonts.

o Pitch

Type in a value specifying the number of characters per horizontal inch for uniform space fonts.

o Font No.

Type in a font number.

o Symbol Set

Select the symbol set you want to use with the font. The default symbol set is used if the symbol set you select is currently not available.

- o Form Lenath Type in a value specifying the number of lines per page.
- **•** [Restore Factory Default] Button

Click this button to return settings to their initial factory defaults.

- [Apply] Button Click this button to apply any settings you have input up to this point.
- [Clear] Button Click this button to cancel any settings you have input up to this point.

#### <span id="page-30-0"></span>**Printer Front Panel**

This screen appears when you click the [Operational Panel] menu on the "Printer" tab. It provides on-screen emulation of the printer controller's operational panel.

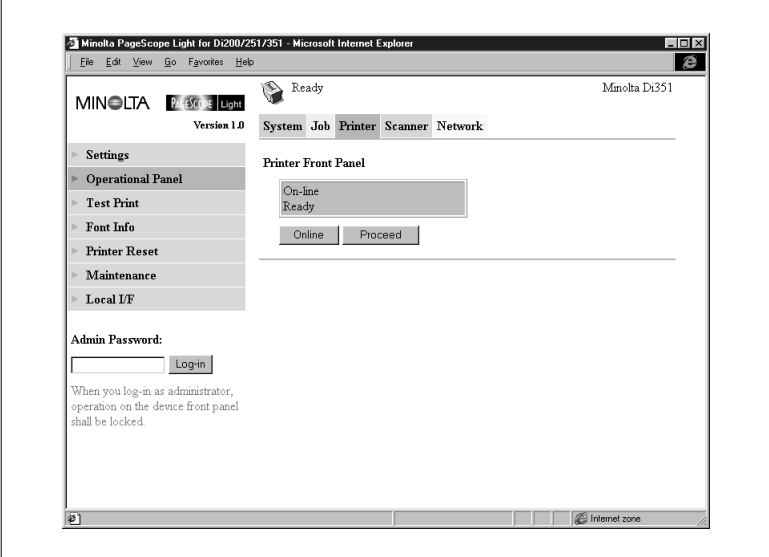

• Display

This area shows the printer controller message display. Messages are the same as the Status Display messages that appear in the upper part of the window.

- [Online] Button Toggles the printer controller network connection on line and off line
- [Proceed] Button Click this button to force printing of the job whose data is still in the controller.

<span id="page-31-0"></span>This screen appears when you click the [Test Print] menu on the "Printer" tab. It lets you select a test print page and execute a test print operation.

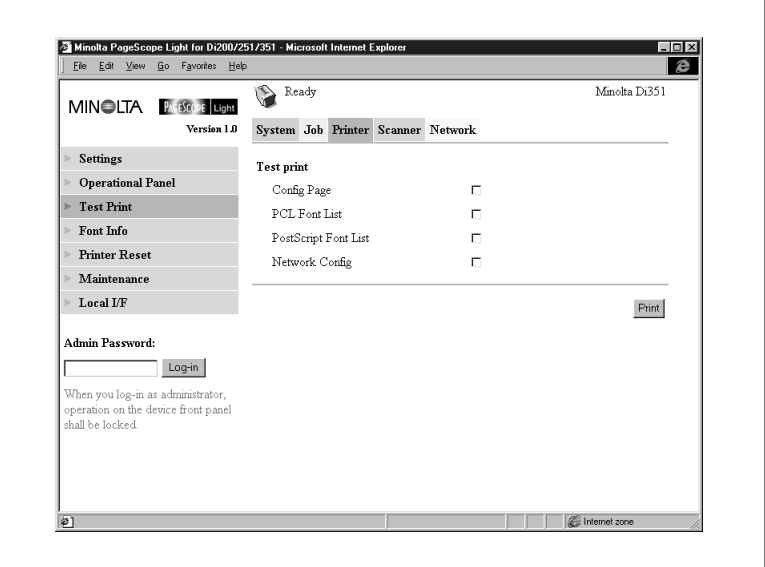

- **•** Config Page Insert a check mark into the box to print the printer controller setup page.
- PCL Font List Insert a check mark into the box to print the PCL font list.
- PostScript Font List Insert a check mark into the box to print the PostScript font list.
- **•** Network Config Insert a check mark into the box to print the network configuration.
- [Print] Button Click this button to execute a test print operation.

#### <span id="page-32-0"></span>**Font Information**

This screen appears when you click the [Font Info] menu on the "Printer" tab. It shows a list of PCL fonts and PostScript fonts built into the printer controller.

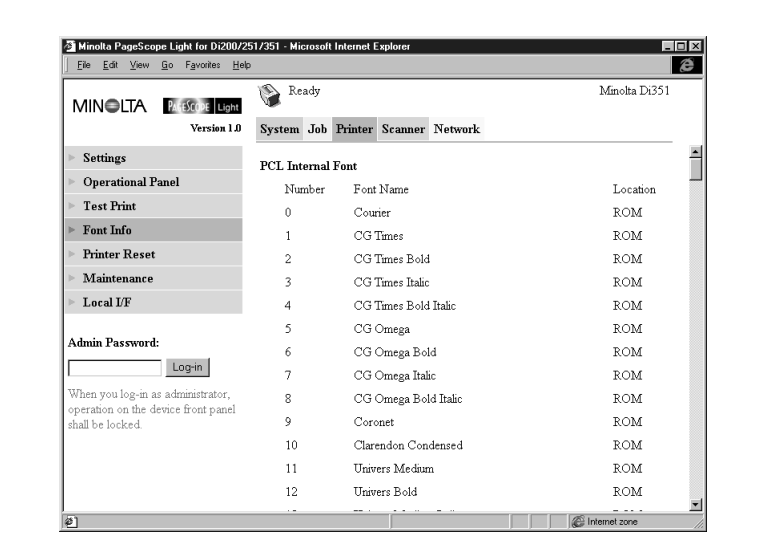

- PCL Internal Font PCL fonts built into the printer controller
- PCL Download Font PCL fonts downloaded from the computer to the printer controller
- PostScript Font PostScript fonts built into the printer controller
- **•** PostScript Download Font PostScript fonts downloaded from the computer to the printer controller
- Font Name Font name
- Font ID Unique control number for each downloaded font
- $\bullet$  Font # Downloaded font number
- Location Storage location of the font (ROM, RAM, HDD)

#### <span id="page-33-0"></span>**Printer Reset**

This screen appears when you click the [Printer Reset] menu on the "Printer" tab. Use this screen to reset the printer controller.

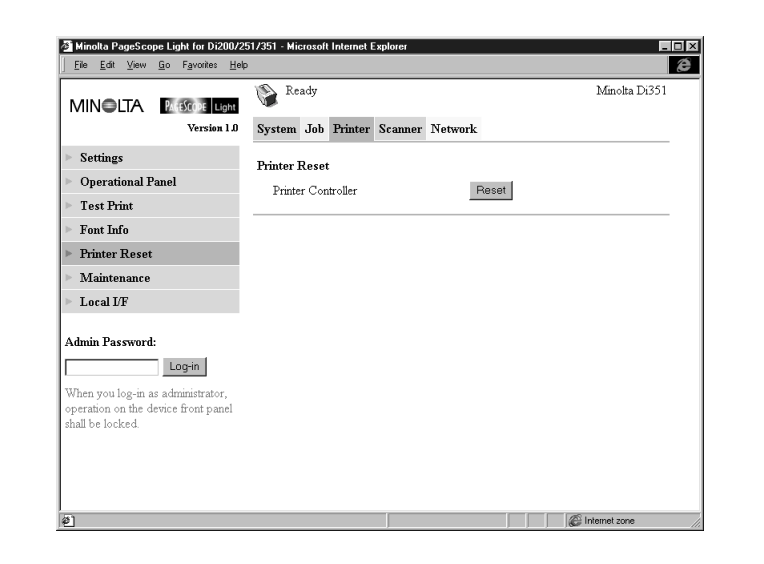

• Printer Controller

Clicking the [Reset] button displays a confirmation message asking if you want to perform the reset. Click [Yes] to reset the printer controller. Applicable users are informed if a reset is executed while a print operation or data receive operation is in progress.

#### <span id="page-34-0"></span>**Maintenance**

Sub-menus appear when you click the [Maintenance] menu on the "Printer" tab. Use the "Maintenance" sub-menus to perform system maintenance.

#### <span id="page-34-1"></span>**Initialize**

This screen appears when you click the [Initialize] sub-menu under the "Maintenance" menu. Use this screen to format the hard disk drive and to update the printer controller firmware.

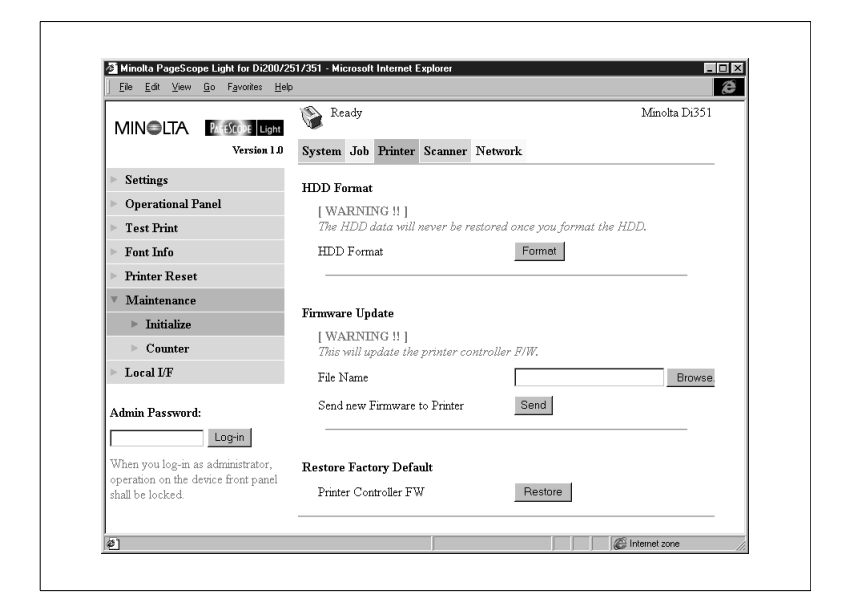

- l HDD Format Section
	- m HDD Format

Use this section to format the hard disk drive. Clicking the [Format] button displays a confirmation screen. Click [Yes] to format the hard disk.

- $\bullet$  Firmware Update Section
	- o [File Name]

Type in the full path to the firmware definition file you want to download to the printer controller. You can also click the [Browse] button to display a dialog box for selecting the file.

o Send new Firmware to Printer Click the [Send] button to download the firmware to the printer controller.

- **•** Restore Factory Default Section
	- o Printer Controller FW

Use this section to return printer controller settings to their initial factory defaults. Clicking the [Restore] button displays a confirmation screen. Click the [Yes] button to restore the initial factory default settings.
## **Counter**

This screen appears when you click the [Counter] sub-menu under the "Maintenance" menu. Use this screen to view paper and consumables counters.

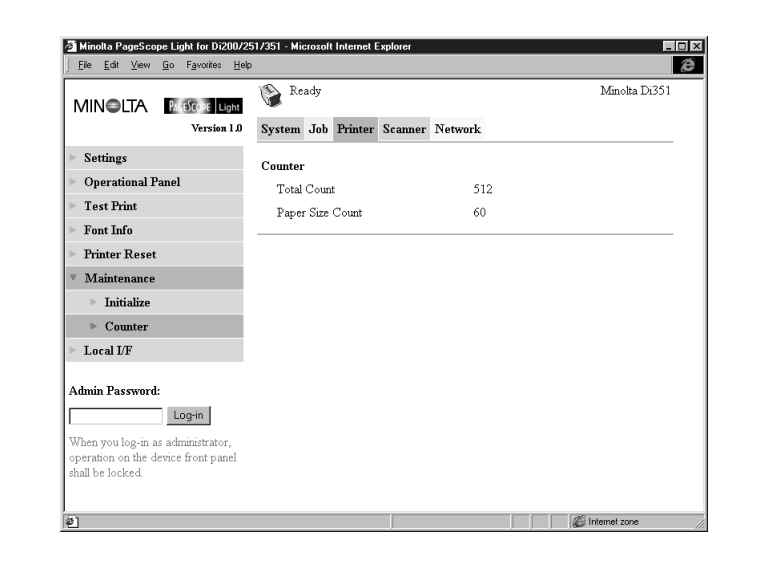

- **•** Total Counter Total number of pages printed
- Paper Size Count Number of special size pages printed (Which paper sizes are counted must be specified on the Digital Copier.)

#### **Local Interface**

This screen appears when you click the [Local I/F] menu on the "Printer" tab. Use this screen to view and configure local interface information.

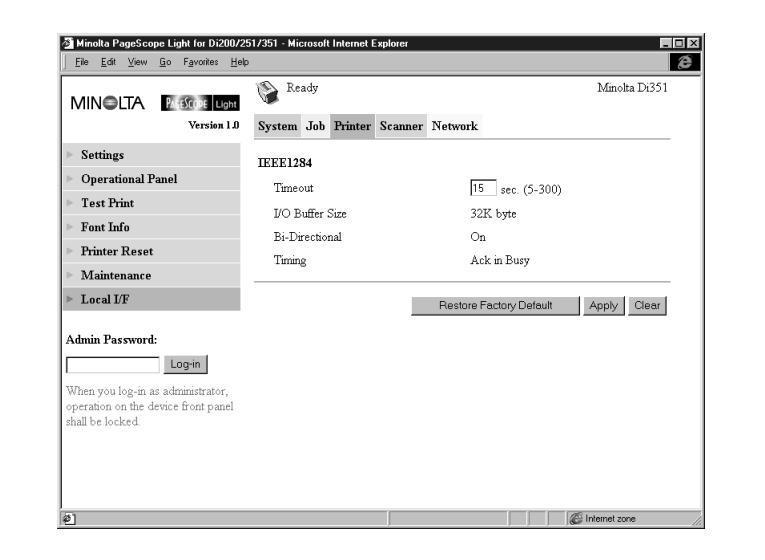

**•** Timeout

Input a value specifying how much time, in seconds, should be allowed to pass after data is received through the parallel port before it is decided that a job is finished.

- I/O Buffer Size I/O buffer size
- **•** Bi-Directional Bi-directional communication setting
- **•** Timing Printer data read timing

# **1.7 Scanner Tab**

The "Scanner" tab contains settings for configuration of the Digital Copier scanner function. This tab does not appear if your Digital Copier does not support scanning. For details about the scanner function, see the separate Digital Copier Scanner Mode Operator's Manual.

# **Destinations**

Sub-menus appear when you click the [Destinations] menu on the "Scanner" tab. Use the sub-menus to specify the destination of the scanned data.

# **One-Touch Destinations**

This screen appears when you click the [One-Touch] sub-menu under the "Destination" menu. It lists the One-Touch Destinations that are currently registered.

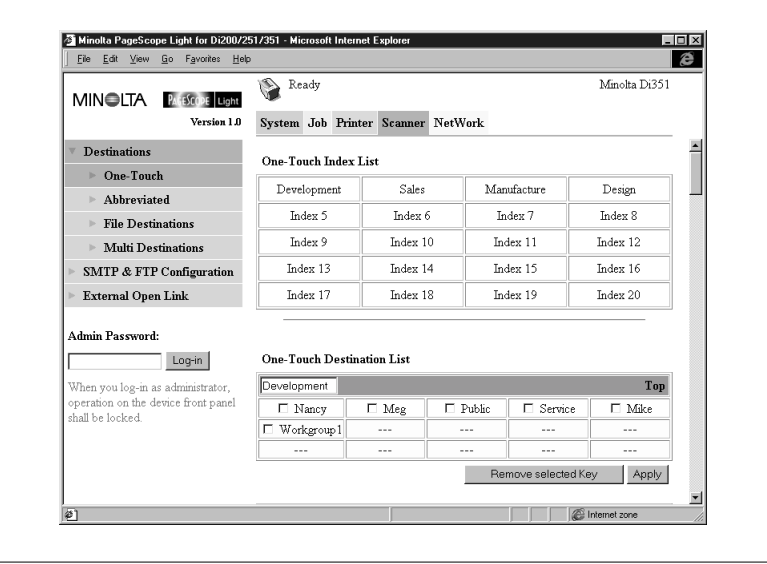

- The list at the top of the screen is a list of One-Touch Destination indexes. Clicking on a name in the index displays a list of all One-Touch Destinations in that group.
- The text box in each One-Touch Destination List shows the name of the index. To rename an index, change the name in the text box and click the [Apply] button.

1-36 Pi3502

- Clicking [Top] in the title bar of a One-Touch Destination Index List jumps to the One-Touch Destination Index List.
- Clicking an unused cell inside a One-Touch Destination List displays a screen for registering a new One-Touch Destination. See page [1-38](#page-40-0) for more information.
- **•** Clicking an existing One-Touch Destination name displays a screen showing the details of that One-Touch Destination. See page [1-45](#page-47-0) for more information.
- $\bullet$  To delete a One-Touch Destination, click the box next to its name so the box is checked, and then click the [Remove Selected Key] button.

## <span id="page-40-0"></span>**Registering a New One-Touch Destination**

Use the screen below to define and register a new One-Touch Destination.

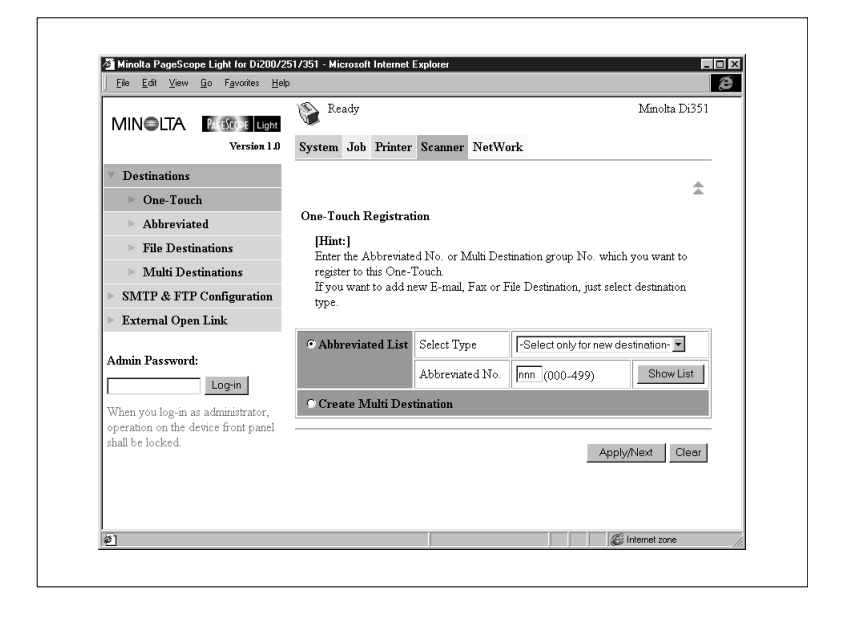

# <span id="page-41-0"></span>**Creating a Destination and Registering it to the One-Touch List**

To create an Abbreviated Destination and register it to the One-Touch List (E-mail, Fax, File)

- **1** Click the [Abbreviated List] item to select it.
- **2** Use the "Select Type" menu to select E-mail, Fax, or File as the destination type.
- **3** Click the [Apply/Next] button. This displays a destination registration screen in accordance with the destination type you specified in step 2.
- **4** Input the required information and then click the [Apply] button. This returns to the One-Touch list screen. See page [1-45](#page-47-0) for more information.

To create a Multi-Destination and register it to the One-Touch List

- **1** Click the [Create Multi-Destination] item to select it.
- **2** Click the [Apply/Next] button. This displays a Multi Destination definition screen.
- **3** Input the required information and then click the [Apply] button. This returns to the One-Touch list screen. See page [1-52](#page-54-0) for more information.

# <span id="page-42-0"></span>**Registering an Existing Destination the to the One-Touch List**

To register a destination that exists on the Abbreviated Destination List to the One-Touch List

- **1** Click the [Abbreviated List] item to select it.
- **2** Use the "Select Type" menu to select E-mail, Fax, or File as the destination type.
- **3** In the "Abbreviated No." box, type in a number for the Abbreviated Destination.

You could also click the [Show List] button to display an Abbreviated Destination list, and then click the number you want in the list. Selecting a number for which there is no Abbreviated Destination registered yet causes the new destination registration screen to appear. See page [1-39](#page-41-0) in the preceding section for information about using the registration screen.

**4** Click the [Apply/Next] button. This returns to the One-Touch list screen.

To register a destination that exists on the File Destination List to the One-Touch List

- **1** Click the [Abbreviated List] item to select it.
- **2** On the "Select Type" menu, select "File". This displays a "File Destination No." text box.
- **3** In the "File Destination No." box, type in an existing File Destination number.

You could also click the [Show List] button to display a File Destination list, and then click the number you want in the list. Selecting a number for which there is no File Destination registered yet causes the new destination registration screen to appear. See page [1-40](#page-42-0) in the preceding section for information about using the registration screen.

**4** Click the [Apply/Next] button. This returns to the One-Touch list screen.

## **Abbreviated Destinations**

This screen appears when you click the [Abbreviated] sub-menu under the "Destination" menu. It lists the Abbreviated Destinations that are currently registered.

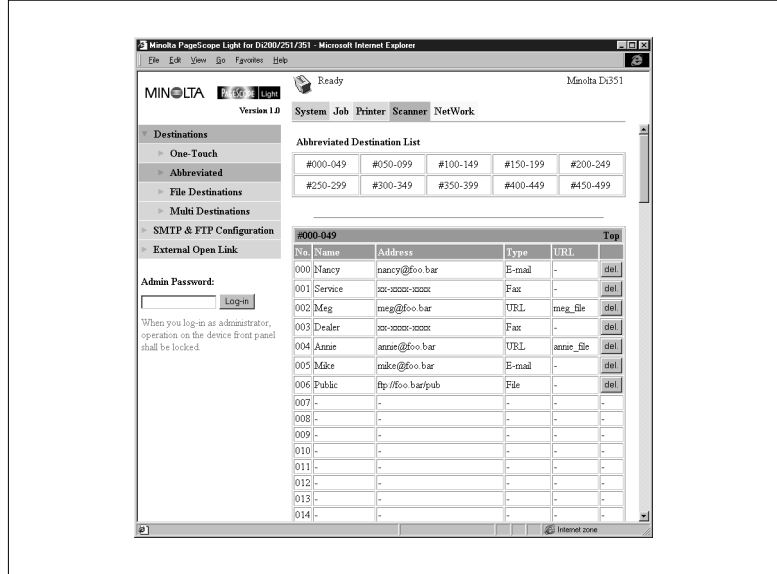

- The top of the screen is a list of Abbreviated Destination index of 50 destinations each. Clicking on a number in the index displays a list of all Abbreviated Destinations in that index.
- Clicking [Top] in the number bar of an Abbreviated Destination List jumps to the index.
- Clicking an unused cell inside a Abbreviated Destination List displays a screen for registering a new Abbreviated Destination. See page [1-42](#page-44-0) for more information.
- **•** Clicking an existing Abbreviated Destination number or name displays a screen showing the details of that destination. See page [1-](#page-47-0) [45](#page-47-0) for more information.
- $\bullet$  To delete an Abbreviated Destination, click the [del] button next to the destination you want to delete.

# <span id="page-44-0"></span>**Registering an Abbreviated Destination**

Use the screen below to register a new Abbreviated Destination.

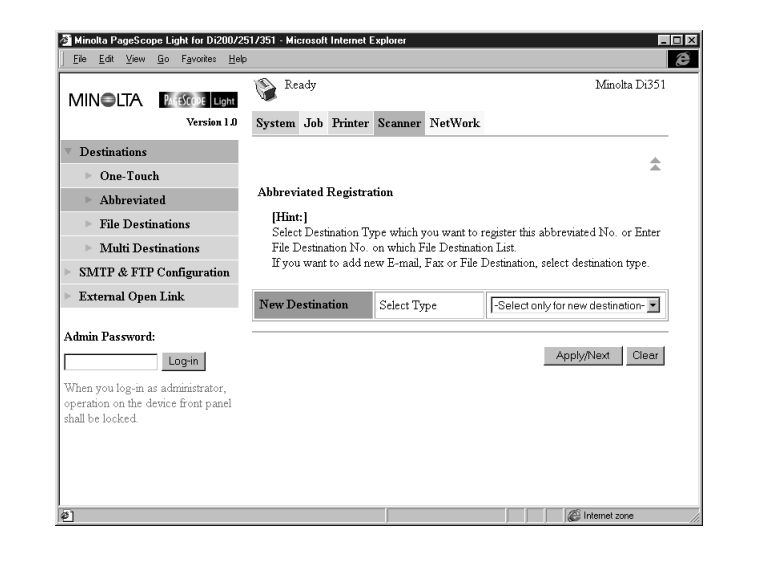

To create a destination and register it to the Abbreviated List (E-mail, Fax, File)

- **1** Use the "Select Type" menu to select E-mail, Fax, or File as the destination type.
- **2** Click the [Apply/Next] button. This displays a destination registration screen in accordance with the destination type you specified in step 2.
- **3** Input the required information and then click the [Apply] button. This returns to the Abbreviated List screen. See page [1-45](#page-47-0) for more information.

To register a destination that exists on the File Destination List to the Abbreviated List

- **1** On the "Select Type" menu, select "File". This displays a "File Destination No." text box.
- **2** In the "File Destination No." box, type in an existing File Destination number.

You could also click the [Show List] button to display a File Destination list, and then click the number you want in the list. Selecting a number for which there is no File Destination registered yet causes the new destination registration screen to appear. See page [1-45](#page-47-0) in the preceding section for information about using the registration screen.

**3** Click the [Apply/Next] button. This returns to the Abbreviated List screen.

#### <span id="page-46-0"></span>**File Destinations**

This screen appears when you click the [File Destinations] sub-menu under the "Destination" menu. It lists the File Destinations that are currently registered.

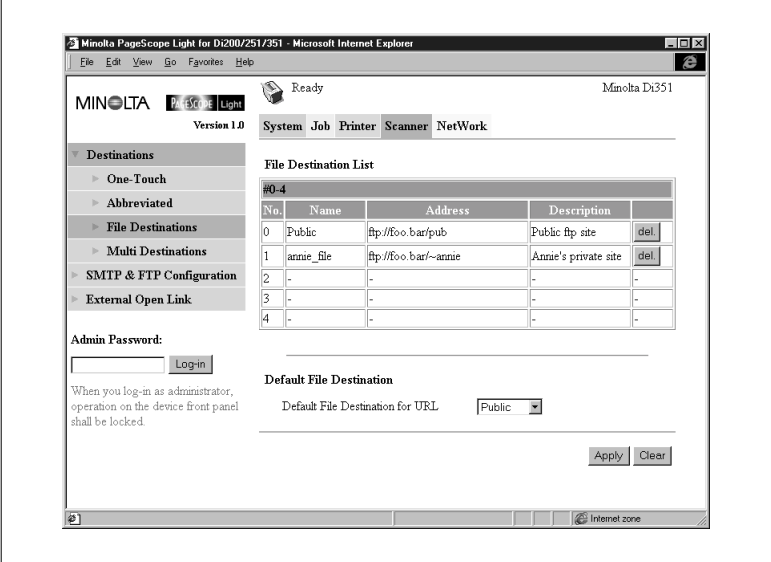

- **•** Clicking an unused cell inside a File Destination List displays a screen for registering a new File Destination. See page [1-50](#page-52-0) for more information.
- **•** Clicking an existing File Destination number or name displays a screen showing the details of that destination. See page [1-50](#page-52-0) for more information.
- **•** To delete an File Destination, click the [del] button next to the destination you want to delete.
- Use the "Default File Destination for URL" menu to select a default file destination.

#### **Multi Destinations**

This screen appears when you click the [Multi Destinations] sub-menu under the [Destination] menu. It lists the Multi Destinations that are currently registered.

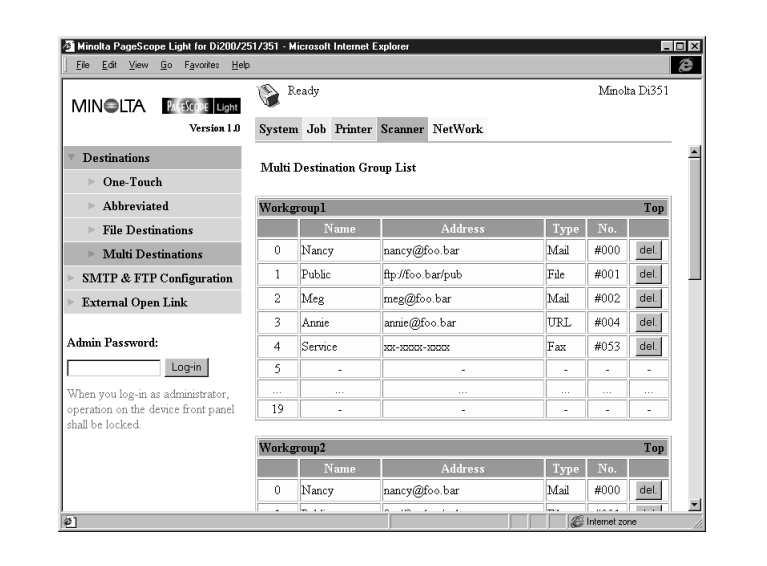

- **•** Each Multi Destination Group List shows only 20 destinations, numbered from 0 through 19. To view destinations past number 19, click the group name area. See page [1-52](#page-54-0) for more information.
- Clicking [Top] in a Multi Destination Group List title bar jumps to the top list.
- Clicking an unused cell inside a Multi Destination List displays a screen for registering a new destination to that group. See page [1-52](#page-54-0) for more information.
- Clicking the group name in a Multi Destination Group List title bar displays the settings for that group. See page [1-52](#page-54-0) for more information.
- $\bullet$  To delete a destination from a Multi Destination Group List, click the [del] button next to the destination you want to delete.

## <span id="page-47-0"></span>**Configuring Destination Settings**

This section describes the settings you can make on the screens for registering a new destination and for changing the configuration of a destination.

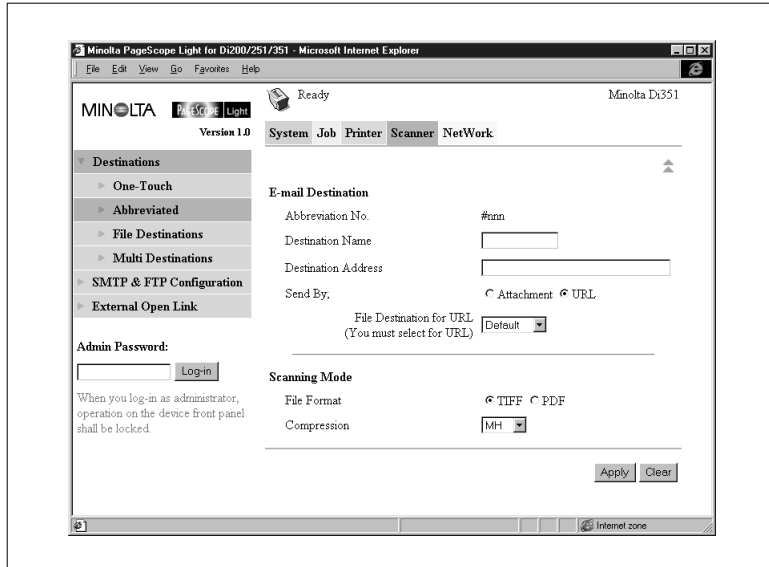

# **Configuring an E-Mail Destination**

- $\bullet$  E-mail Destination Section
	- o Abbreviation No. Abbreviated Destination number
	- o Destination Name Type in the name of the Abbreviated Destination. The name you specify here is used as the One-Touch Destination name.
	- o Destination Address Type in the e-mail address of the Abbreviated Destination.

#### O Send By;

Specify that files should be sent as e-mail attachments (Attachment) or left at an FTP site with the URL to the site informed by mail without attachment (URL).

o File Destination for URL When scan data is to be left at an FTP site, specify the site here.

- **•** Scanning Mode Section
	- o File Format
		- Specify the file format used for storing scan data.
	- o Compression Select the fax signal compression method when scan data is sent by fax.
	- o [Apply] Button Click this button to apply any settings you have input up to this point.
	- o [Clear] Button Click this button to cancel any settings you have input up to this point.
	- $\circ$  [ $\pm$ ] Icon

Click to return to the previous screen.

#### **Configuring a Fax Destination**

For details about the fax function, see the separate Digital Copier Operator's Manual.

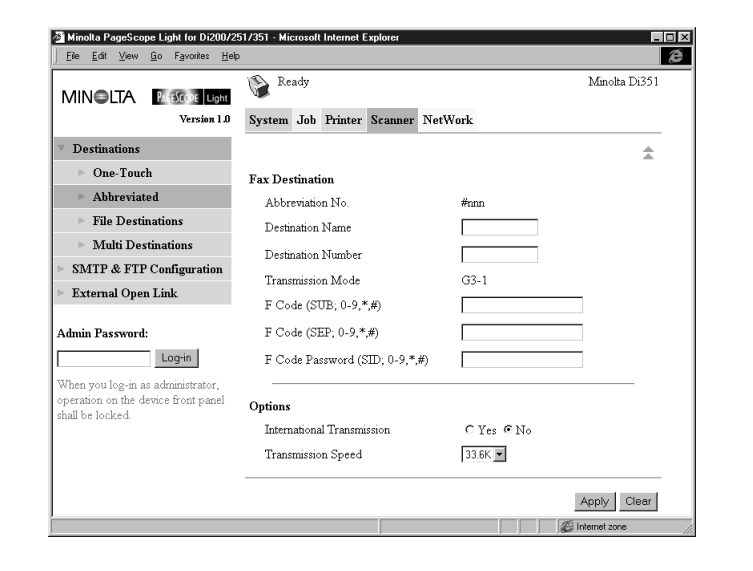

- $\bullet$  Fax Destination Section
	- o Abbreviation No. Abbreviated Destination number
	- o Destination Name Type in the name of the Abbreviated Destination. The name you specify here is used as the One-Touch Destination name.
	- o Destination Number Type in the fax number of the Abbreviated Destination.
	- o Transmission Mode Fax transmission mode
	- $\circ$  F Code (SUB; 0-9, $^*,#$ ) Type in the sub-address used for F Code confidential transmission, posting to a bulletin board, etc.
	- $\circ$  F Code (SEP; 0-9, $^*,#$ ) Type in the selective polling address used for F Code polling receive, remote pickup from a bulletin board, etc.
	- $\circ$  F Code Password (SID; 0-9, $\dot{a}$ ,#) Type in a password used for password protecting a correspondent's mailbox or bulletin board.
- **•** Options Section
	- o International Transmission Specify whether or not you will be performing international transmission.
	- o Transmission Speed Select a transmission speed. Select the same speed as that set for fax transmission on the Digital Copier.
	- o [Apply] Button Click this button to apply any settings you have input up to this point.
	- o [Clear] Button

Click this button to cancel any settings you have input up to this point.

 $\circ$  [ $\triangle$ ] Icon

Click to return to the previous screen.

# <span id="page-52-0"></span>**Configuring a File Destination**

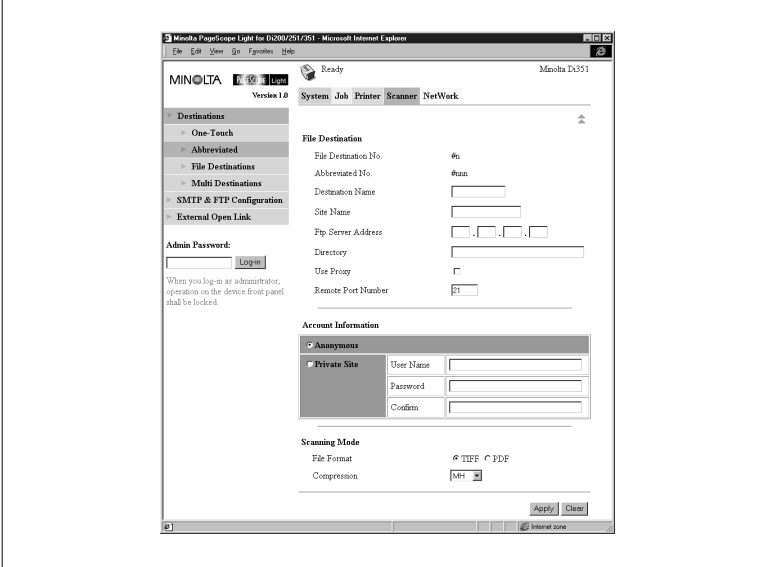

- $\bullet$  File Destination Section
	- $\circ$  File Destination No. File Destination number
	- o Abbreviation No. Abbreviated Destination number (Displayed only when registering a One-Touch Destination or Abbreviated Destination.)
	- o Destination Name Type in the name of the Abbreviated Destination. (Displayed only when registering a One-Touch Destination or Abbreviated Destination.)
	- o Site Name

Type in a name for identifying the destination FTP site.

o FTP Server Address

Type in the IP address of the FTP site.

- o Directory Type in the directory of the FTP site where the scan data is located.
- o Use Proxy Put a check mark into this box to enable access of the FTP site via a proxy.
- o Remote Port Number When not using a proxy, input the FTP port number. You can input a value from 1 to 65535.
- **•** Account Information Section
	- o Anonymous

Select this option to enable log in to the FTP site using an anonymous account.

- o Private Site Make the following settings for non-anonymous account log in on the FTP sit. User Name: Type in the user name for logging in to the FTP site. Password: Type in the password for logging in to the FTP site. Confirm: Re-input the password to confirm it.
- $\bullet$  Scanning Mode Section (Displayed for One-Touch registration only.)
	- o File Format
		- Specify the file format used for storing scan data.
	- o Compression

Select the fax signal compression method when scan data is sent by fax.

- o [Apply] Button Click this button to apply any settings you have input up to this point.
- o [Clear] Button Click this button to cancel any settings you have input up to this point.
- $\circ$  [ $\triangle$ ] Icon

Click to return to the previous screen.

# <span id="page-54-0"></span>**Configuring a Multi Destination**

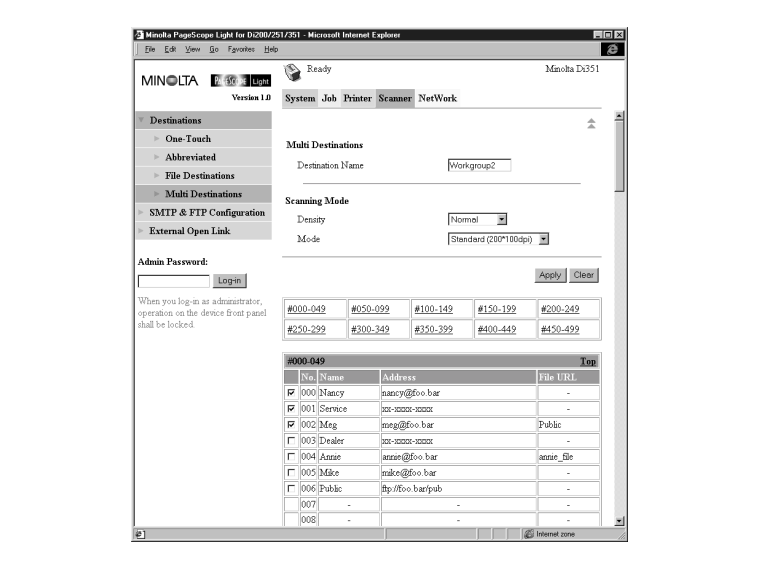

- **•** Multi Destinations Section
	- o Destination Name Type in the name of the Multi Destination.
- $\bullet$  Scanning Mode Section
	- o Density Select the scanning density.
	- o Mode Select the scanning resolution.
	- o [Apply] Button Click this button to apply any settings you have input up to this point.
	- o [Clear] Button Click this button to cancel any settings you have input up to this point.
	- $\circ$  [ $\triangle$ ] Icon

Click to return to the previous screen.

This screen displays a list of Abbreviated Destination indexes of 50 destinations each. Clicking on a number in the index displays a list of all Abbreviated Destinations in that index.

Clicking [Top] in the number bar of an Abbreviated Destination list jumps to the index.

Putting a check mark to the left of a destination in the Abbreviated Destination or File Destination list and then clicking [Apply] adds the checked destination to the Multi Destination.

#### **SMTP & FTP Configuration**

This screen appears when you click [SMTP & FTP] on the "Scanner" tab. Use this screen to make SMTP and FTP settings.

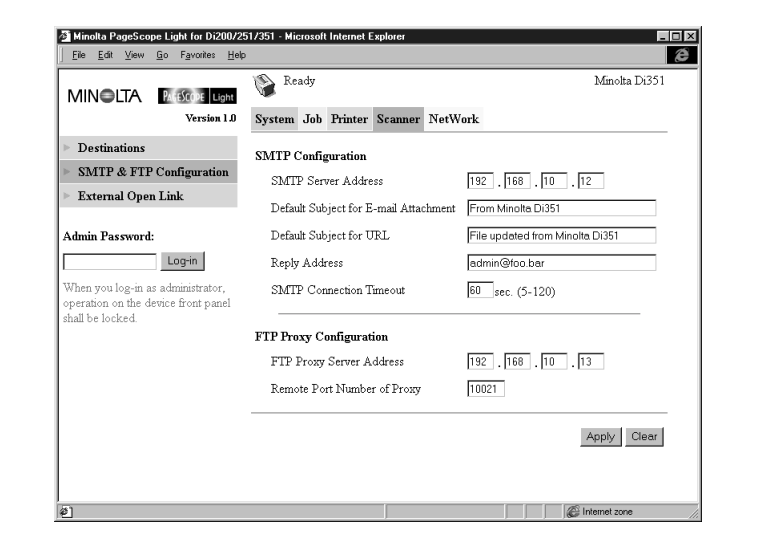

 $\bullet$ SMTP Configuration Section

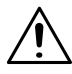

#### **IMPORTANT!**

- $\rightarrow$  You must provide information for the SMTP Server Address and Reply Address when you are using the Send to E-mail function. E-mail cannot be sent if these settings are left blank.
	- o SMTP Server Address Type in the IP address of the SMTP server.
	- **Default Subject for E-mail Attachment** Type in the default subject when distributing scanner data as email attachments.
	- o Default Subject for URL Type in the default subject when informing by e-mail the URL of the FTP site where scan data is left.
	- o Reply Address Type in the mail address for a mail replay showing the error message when a send error is generated.
- o SMTP Connection Timeout Input the SMTP server connection timeout in seconds. You can input a value from 5 to 120 seconds.
- **•** FTP Proxy Configuration Section
	- o FTP Proxy Server Address Type in the IP address of the FTP proxy server.
	- o Remote Port Number of Proxy Type in the proxy port number
	- o [Apply] Button Click this button to apply any settings you have input up to this point.
	- o [Clear] Button

Click this button to cancel any settings you have input up to this point.

# **External Open Link**

This screen appears when you click the [External Open] Link menu on the "Scanner" tab. Use this page to view information about linking to an external server.

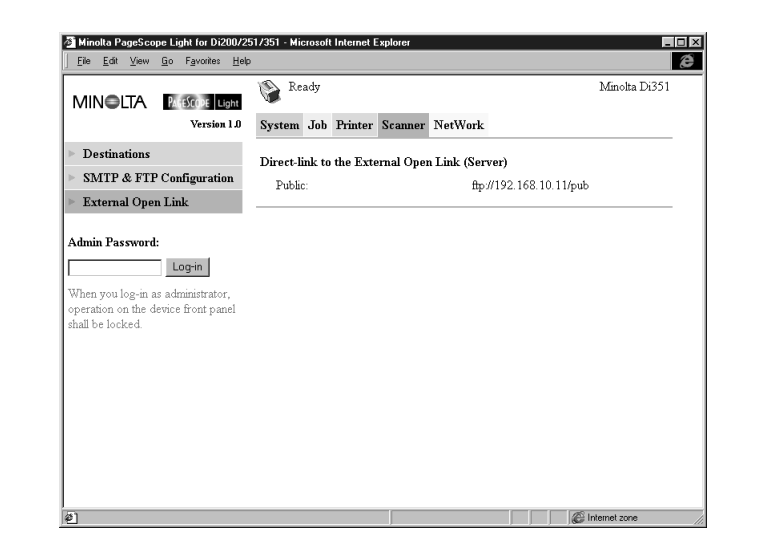

 $\bullet$ Direct-link to the External Open Link (Server)

This area lists the FTP sites registered within the File Destination List that allow anonymous log in. See page [1-44](#page-46-0) for information about registration to the File Destination List. Clicking an FTP site registered destination name or URL accesses the FTP site using the following account.

- o User Name: anonymous
- o Password: guest

# **1.8 Network Tab**

Use the "Network" tab for configuring the Pi3502 network interface.

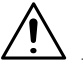

# **NOTE**

 $\rightarrow$  On the Network tab, you must type the password into the Password box that appears on the setting screen you select on the menu. Note, however, that you need to input the password on the Network tab only once per session. After you input the password, the Password box does not appear any more on other Network tab setting screens during the current session.

#### **Summary**

This screen appears when you click the [Summary] menu on the "Network" tab. Use this screen to view a summery of the network interface card.

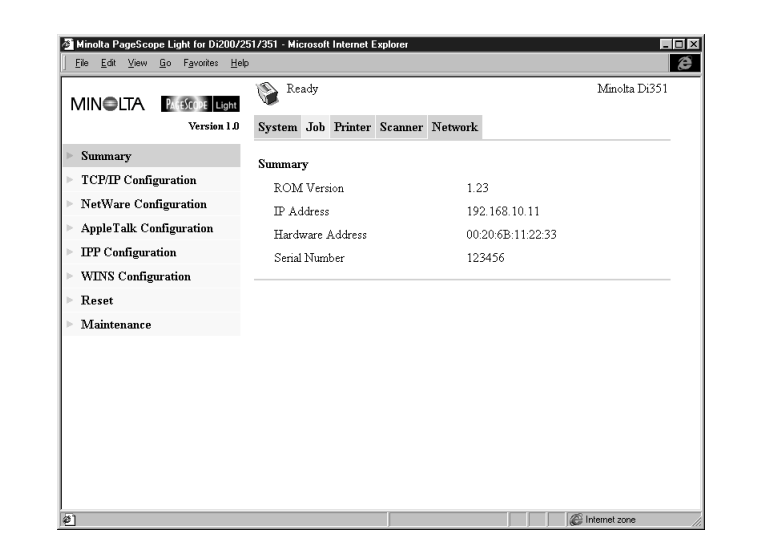

- ROM Version Network interface card firmware version
- IP Address IP address assigned to the current network interface card
- **•** Hardware Address MAC address of network interface card
- **•** Serial Number Serial number of network interface card

# **TCP/IP Configuration**

This screen appears when you click the [TCP/IP Configuration] menu on the "Network" tab. It lets you change a number of Network Interface Card TCP/IP settings.

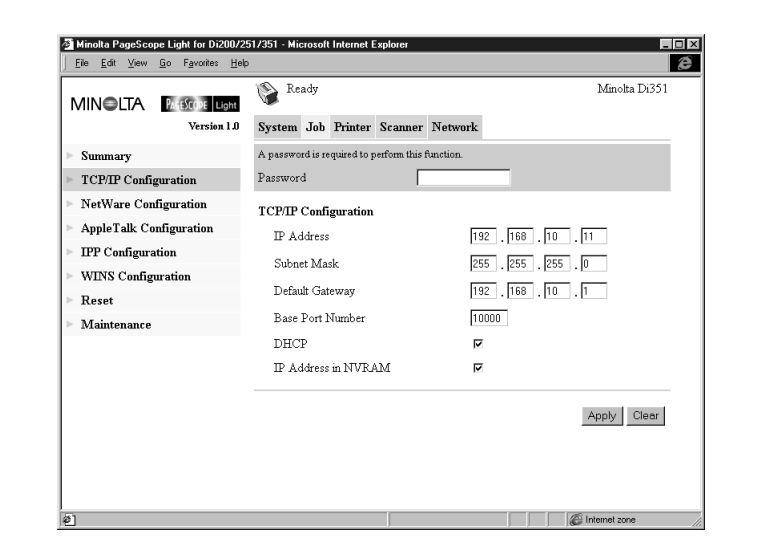

• Password

Input the password assigned to the Network Interface Card. The initial factory default is "sysadm." Clicking the [Apply] button after inputting the wrong password displays a password error message without changing the settings.

- $\bullet$  IP Address Input the IP address you want to assign to the Network Interface Card.
- **•** Subnet Mask Input the network subnet mask.
- Default Gateway If the network has a router, input the IP address of the router.
- Base Port Number

Type in the base port number for RAW port printing. A port number that in one greater than the base port number you specify here is used for actual printing.

Example:

Specifying a base port number of 10000 results in an actual port number of 10001.

• DHCP

Checking this option sends a DHCP (Dynamic Host Configuration Protocol) request whenever the Network Interface Card is powered up. When there is a DHCP server on the network, the Network Interface Card can obtain IP parameters automatically from the server at power up.

- IP Address in NVRAM When this option is checked, the Network Interface Card uses the IP address stored in NVRAM when the card is powered up.
- [Apply] Button Click this button to apply any settings you have input up to this point.
- [Clear] Button Click this button to cancel any settings you have input up to this point.

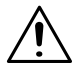

# **NOTE**

- $\rightarrow$  Use only IP parameters that have been specified or approved by your network administrator.
- $\rightarrow$  The Network Interface Card does not send DHCP requests when DHCP is disabled. If there is no IP address assigned to the Network Interface Card or if IP Address in NVRAM is turned off, the Network Interface Card sends a BOOTP request.
- $\rightarrow$  A DHCP request is sent when the Network Interface Card is reset or powered up (while DHCP is enabled and no IP address assigned to the Network Interface Card or if IP Address in NVRAM is turned off). If an IP address cannot be obtained from the DHPC server, BOOTP and RARP are used to obtain an IP address.
- $\rightarrow$  When DHCP is enabled, an IP address is assigned to the Network Interface Card, and IP Address in NVRAM is turned on, the Network Interface Card uses the IP address stored in NVRAM. In this case, the Network Interface Card does not send a DHCP request.

# **NetWare Configuration**

Sub-menus appear when you click the [NetWare Configuration] menu on the "Network" tab. Use the sub-menus to display and configure the network interface card settings for NetWare printing.

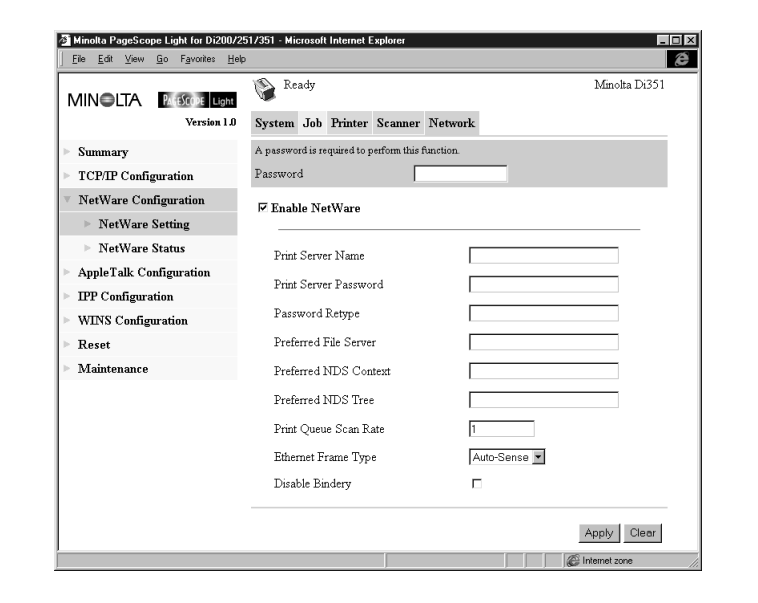

# **1.9 NetWare Setting**

This screen appears when you click the [NetWare Setting] sub-menu under the "NetWare Configuration" menu. It lets you change a number of NetWare environment settings.

 $\bullet$ Password

> Input the password assigned to the Network Interface Card. The initial factory default is "sysadm." Clicking the [Apply] button after inputting the wrong password displays a password error message without changing the settings.

# **•** Enable NetWare

Check this option to enable IPX/SPX on the Network Interface Card. The NetWare environment is disabled while this option is unchecked.

**•** Print Server Name

Input the print server name you want. The default print server name when this field is left blank is: MLT\_<Network Interface Card serial number>.

**•** Print Server Password

When you want to use a password for logging into the Network Interface Card, type the password you want to specify into the field. Type the same password into the "Password Retype" field for confirmation. The password you specify must be the same as the bindery and NDS-based print server password.

**•** Preferred File Server

Type in the name of the preferred file server when setting up for bindery and bindery emulation. See the Network Interface Card for Pi3502 Operator's Manual for more information about the preferred file server.

The print server must always be configured on a preferred file server. Failure to properly configure the preferred file server can cause incorrect printing results.

• Preferred NDS Context

Input the print server for NDS operation. In this case, always input the entire context, without inputting a period at the beginning of the path. Example: ou=standard.ou=organization\_1

# • Preferred NDS Tree

Input the print server for NDS operation. If you do not know what the tree is, input whoami at the DOS command line.

# **•** Print Queue Scan Rate

Specify the print server's queue scan interval in seconds. The default scan rate is 1 second.

 $\bullet$ Ethernet Frame Type

Specify the frame type being used by Ethernet. Normally, the frame type being used by NetWare is determined by monitoring the Network Interface Card. When the frame type is determined, it is assumed that the Network Interface Card is the same frame type. Once you select a frame type, Network Interface Card operation supports that NetWare frame type only.

Frame type monitoring normally starts from IEEE 802.3, and then moves to Ethernet II and then 802.3 SNAP. When the network you are on uses multiple Ethernet frame types, use the pull-down menu to select the frame type to be recognized.

**•** Disable Bindery

Check this option to disable bindery when only the NDS mode is used. When bindery is disabled, the Network Interface Card no longer supports the print server on the bindery file server.

- [Apply] Button Click this button to apply any settings you have input up to this point.
- [Clear] Button Click this button to cancel any settings you have input up to this point.

The settings you make on this screen do not become valid until you reset the Network Interface Card or power it down and then back up again. See page [1-70](#page-72-0) for more information on resetting the Network Interface Card.

## **NetWare Status**

This screen appears when you click the [NetWare Status] sub-menu under the "NetWare Configuration" menu. Use this screen to check the status of the file server and queue to which the Network Interface Card is attached.

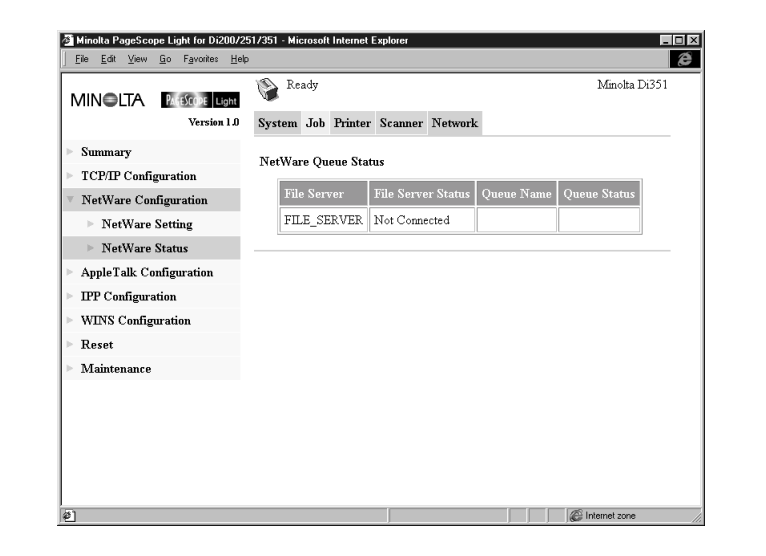

- **•** File Server Name of the NetWare server to which the printer is currently attached
- **•** File Server Status Status of connection to NetWare server
- **Queue Name** Name of NetWare print queue to which the printer is currently allocated
- **Queue Status** NetWare print queue status

# **AppleTalk Configuration**

This screen appears when you click the [AppleTalk Configuration] menu on the "Network" tab. It lets you change a number of AppleTalk environment settings.

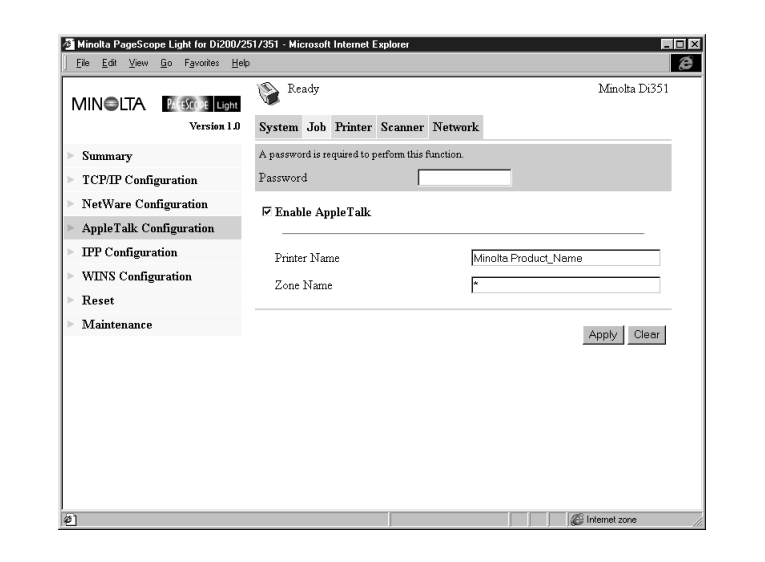

• Password

Input the password assigned to the Network Interface Card. The initial factory default is "sysadm". Clicking the [Apply] button after inputting the wrong password displays a password error message without changing the settings.

- **•** Enable AppleTalk Check this option to enable AppleTalk on the Network Interface Card.
- **•** Printer Name Input the printer name you want.
- Zone Name

Input the name of AppleTalk zone in which you want to locate the printer.

- [Apply] Button Click this button to apply any settings you have input up to this point.
- [Clear] Button Click this button to cancel any settings you have input up to this point.

Pi3502 1-65

# **IPP Configuration**

This screen appears when you click the [IPP Configuration] menu on the "Network" tab. It lets you change Internet Print Protocol (IPP) settings. You can configure the printer functions that are controlled by IPP and the printer information that can be seen from IPP clients.

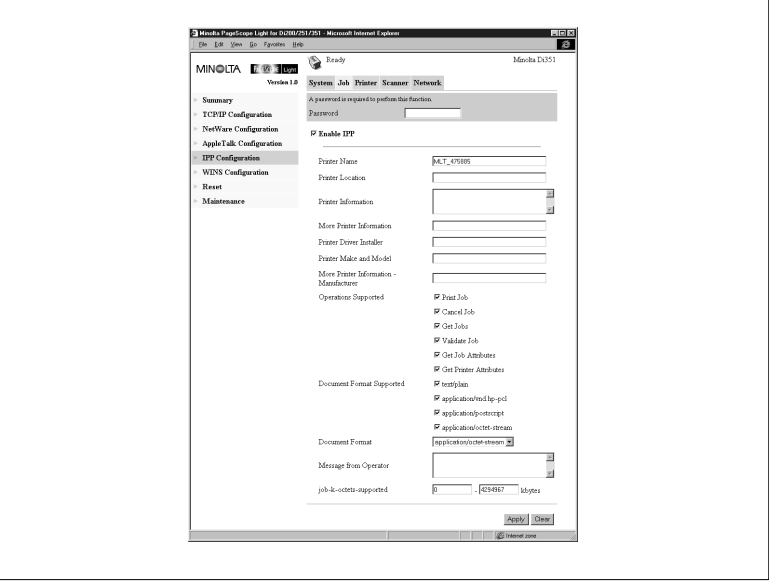

# **NOTE**

 $\rightarrow$  Standard access for IPP printing is:

http://<IP Address>:631/nic/Print

- $\rightarrow$  For details about IPP printing, see the Network Interface Card for Pi3502 Operator's Manual.
- Password

Input the password assigned to the Network Interface Card. The initial factory default is "sysadm". Clicking the [Apply] button after inputting the wrong password displays a password error message without changing the settings.

# **•** Enable IPP

Check this option to enable IPP on the Network Interface Card. You cannot use IPP print unless this option is checked.

The following items are returned when attributes are requested from an IPP client.

- **•** Printer Name Type in a name to identify the printer during IPP printing.
- Printer Location Type in the location of the printer.
- **•** Printer Information Type in a description of the printer.
- **•** More Printer Information Specify a URL where detailed information about this particular printer can be found.
- **•** Printer Driver Installer Specify a URL where the printer driver installer can be found.
- Printer Make and Model Type in the printer manufacturer name and model name.
- **•** More Printer Information Manufacturer Specify a URL where detailed information about the printer manufacturer particular printer can be found.
- Operations Supported Use these settings to specify the IPP printing operations supported by the printer. Unchecking an item means that it is not supported for IPP printing.
- **•** Document Format Supported Put a check mark next to the document data formats that the printer supports for IPP printing.
- **•** Document Format Select the default document data format. The uses this data format for IPP printing when no data format is specified by the client.
- Message from Operator Type in a message from the printer administrator to users.
- job-k-octets-supported Specify, in kilo-octet units, the upper limit and lower limit of the total job size that the printer can receive.
- [Apply] Button Click this button to apply any settings you have input up to this point.
- [Clear] Button Click this button to cancel any settings you have input up to this point.

# **WINS Configuration**

This screen appears when you click the [WINS Configuration] menu on the "Network" tab. It lets you change WINS settings. WINS (Windows Internet Name Service) makes it possible for a device, such as your Network Interface Card, to register a NetBIOS name (like MLT\_995243) along with its current IP address (like 192.9.200.200). A client wanting to contact the printer uses the WINS server to match the NetBIOS name with an IP address. Most users will find it easier to remember the NetBIOS name for the printer rather than its IP address.

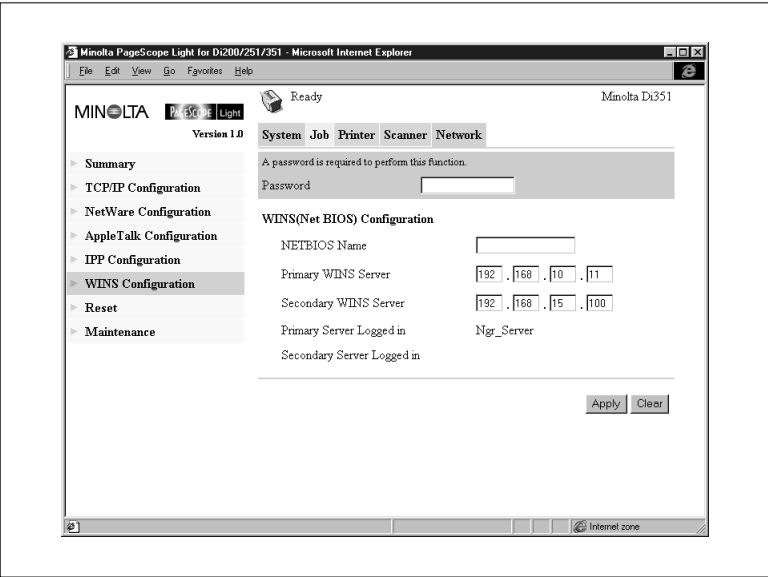

 $\bullet$ **Password** 

> Input the password assigned to the Network Interface Card. The initial factory default is "sysadm". Clicking the [Apply] button after inputting the wrong password displays a password error message without changing the settings.

• NetBIOS Name

The NetBIOS name for the Network Interface Card is shown on this screen. The default NetBIOS name is the Network Interface Card's serial number (for example, MLT 995243), unless you previously configured a name for the Network Interface Card with DHCP. You may change the NetBIOS name here, by entering a new name. The name can be up to 15 characters long.

 $\bullet$ Primary WINS Server

If you previously configured a DHCP server to provide the Network Interface Card with the IP address of the primary WINS server, this item shows the address. Otherwise, enter the IP address of the primary NetBIOS name server here.

**•** Secondary WINS Server

You may also enter the IP address of a secondary NetBIOS name server, if you want. If you configured your DHCP server to provide the address of a secondary WINS server to the Network Interface Card, the address fields are filled in with the appropriate information automatically.

- **•** Primary Server Logged in Name of the Primary WINS Server to which the printer is currently logged in.
- **•** Secondary Server Logged in Name of the Secondary WINS Server to which the printer is currently logged in.
- **•** Apply Button Click this button to apply any settings you have input up to this point.
- Clear Button Click this button to cancel any settings you have input up to this point.

After you configure the NetBIOS (WINS) settings, restart the printer.

The Network Interface Card's status page should now show that the Network Interface Card is successfully registered with the WINS server. The items labeled "Primary Server Logged in" and "Secondary Server Logged in" on the "WINS Configuration" screen now indicate which WINS server(s) the Network Interface Card is registered with.

Under normal circumstances, your Network Interface Card automatically renews its registration with the WINS server before its lease expires.
## **Reset**

This screen appears when you click the [Reset] menu on the "Network" tab. Use this screen to reset the Network Interface Card so new settings can take effect.

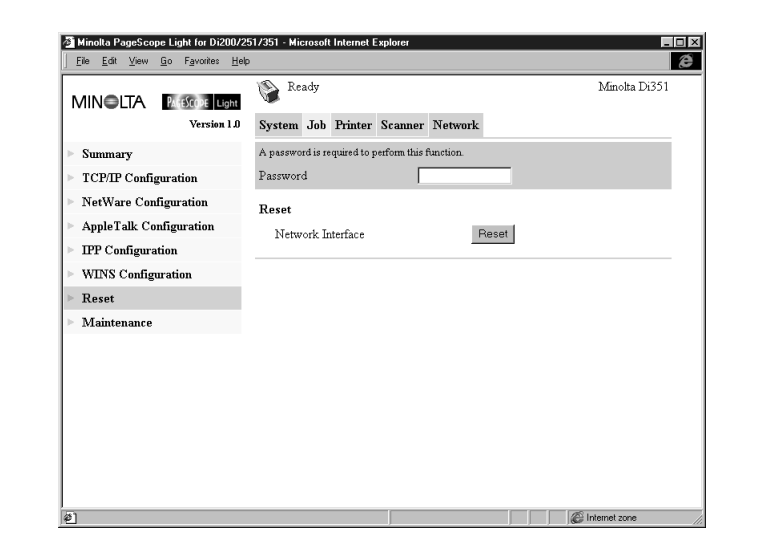

• Password

Input the password assigned to the Network Interface Card. The initial factory default is "sysadm". Clicking the [Apply] button after inputting the wrong password displays a password error message without changing the settings.

• [Reset] Button Click this button to reset the Network Interface Card.

## **Maintenance**

This screen appears when you click the [Maintenance] menu on the "Network" tab. Use this screen to restore the Network Interface Card to its initial factory default settings.

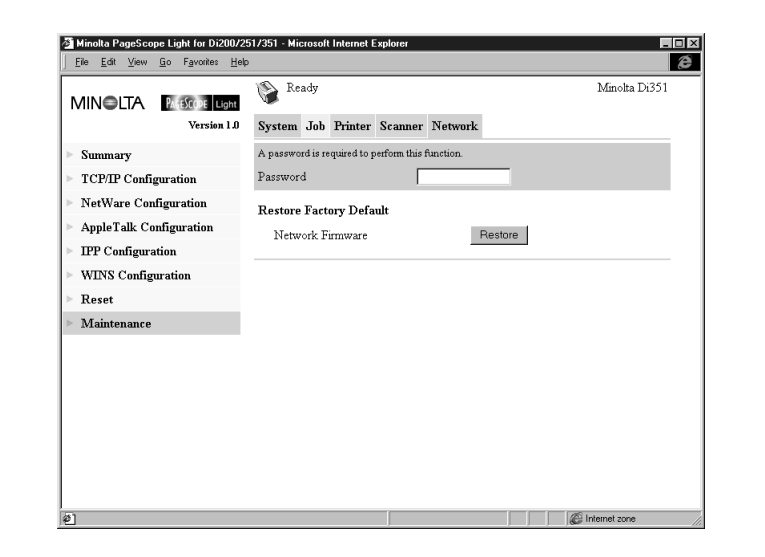

• Password

Input the password assigned to the Network Interface Card. The initial factory default is "sysadm". Clicking the [Apply] button after inputting the wrong password displays a password error message without changing the settings.

**•** Restore Factory Defaults Click the [Restore] button to restore the Network Interface Card to its initial factory defaults.

## **Status List**

The current Digital Copier status is indicated by an icon in the upper part of the window, and by text next to the icon in the upper text area. More detailed messages appear in the lower text area. The contents of the list are arranged in order of importance (most critical first).

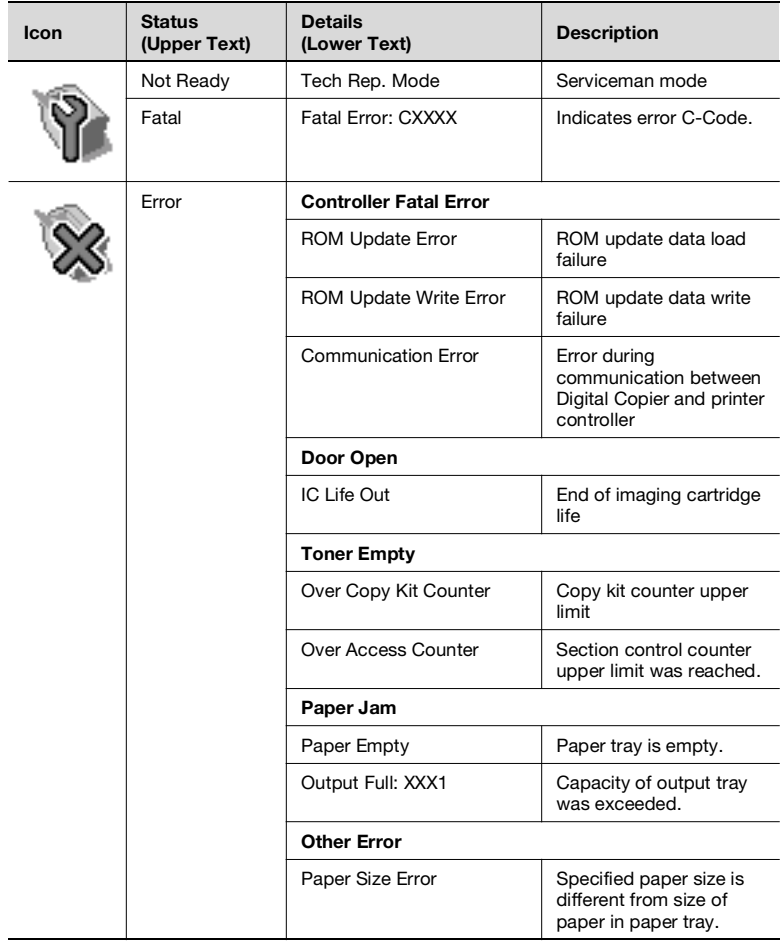

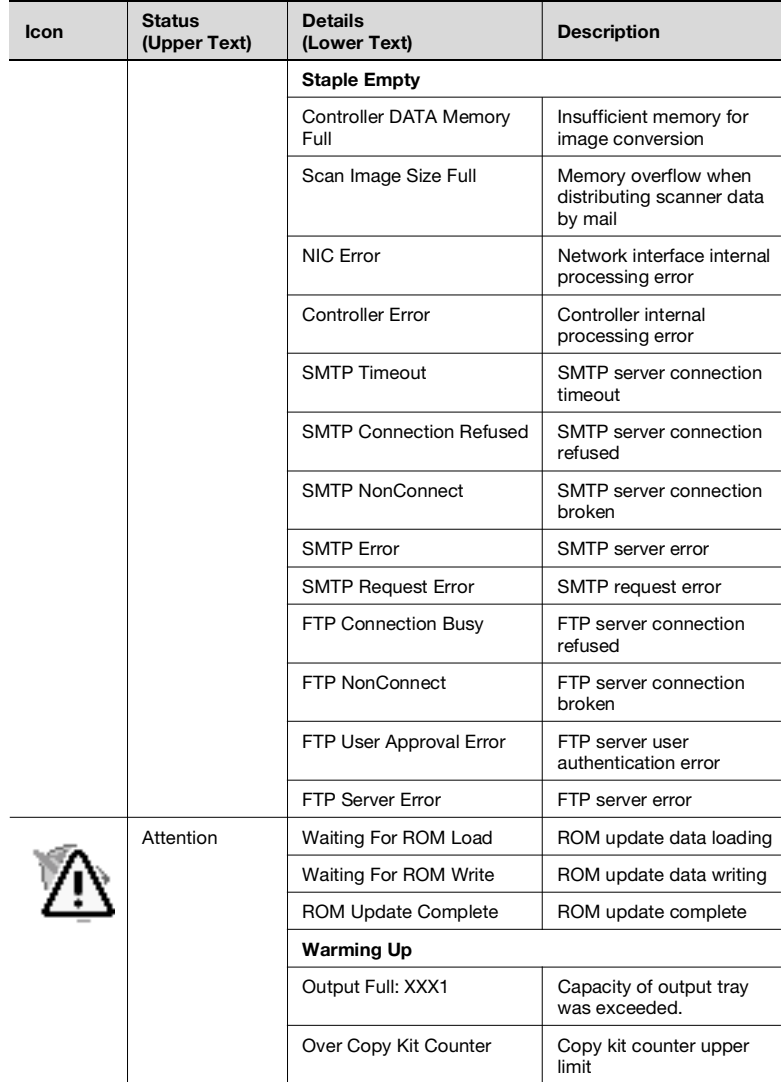

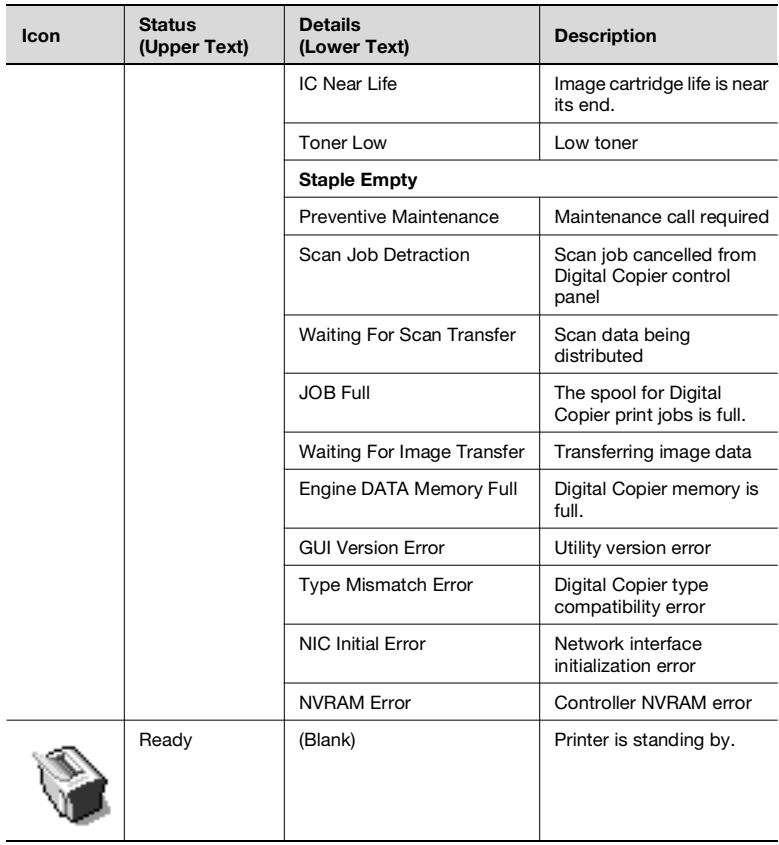